# **M 700(X)**

### Fonctions supplémentaires

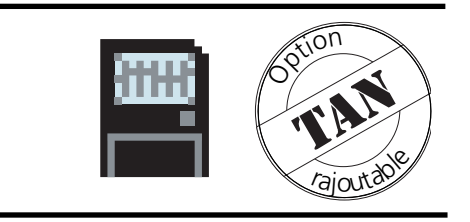

#### Informations produit actualisées : www.mtpro.com

Référence : 52 121 241

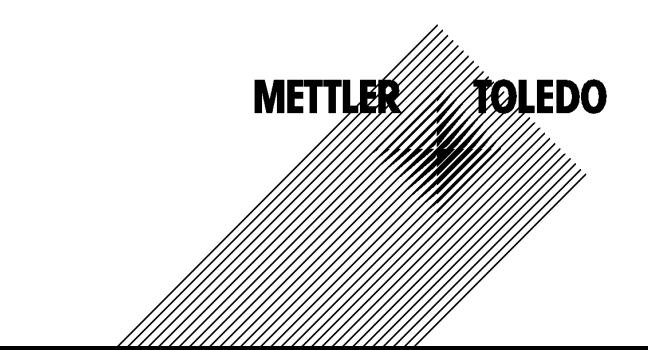

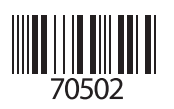

#### **Garantie**

Tout défaut constaté dans un délai de 1 an à dater de la livraison sera réparé gratuitement à réception franco de l'appareil.

©2005 Sous réserve de modifications

#### **Renvoi sous garantie**

Veuillez contacter votre agent Mettler-Toledo le plus proche. Envoyez l'appareil après l'avoir nettoyé à l'adresse qui vous aura été indiquée. En cas de contact avec le milieu, il est impératif de décontaminer/ désinfecter l'appareil avant de le renvoyer. Veuillez dans ce cas joindre une note d'explication au colis pour éviter une mise en danger éventuelle de notre personnel.

#### **Elimination et récupération**

Les règlements nationaux relatifs à l'élimination des déchets et la récupération des matériaux pour les appareils électriques et électroniques doivent être appliqués.

#### **Marques déposées**

Dans ce mode d'emploi, les marques déposées suivantes sont citées sans répéter le symbole spécial.

CalCheck Calimatic Sensocheck Sensoface **ServiceScope** VariPower

SMARTMEDIA® est une marque déposée de Toshiba Corp., Japon

InPro® est une marque déposée de Mettler-Toledo GmbH, Suisse

Mettler-Toledo GmbH, Process Analytics, Industrie Nord, CH-8902 Urdorf, Tél. +41 (44) 736 22 11 Fax +41 (44) 736 26 36 Subject to technical changes. Mettler-Toledo GmbH, 11/05. Printed in Germany.

 $\epsilon$ 

# **Fonctions supplémentaires**

du système modulaire M 700(X)

#### **Fonctions supplémentaires**

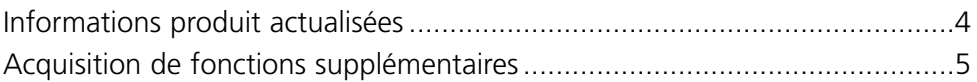

#### **Remarques sur le déblocage TAN et la carte SmartMedia**

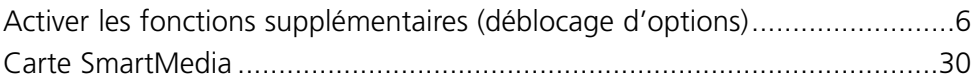

#### **Fournitures : TAN**

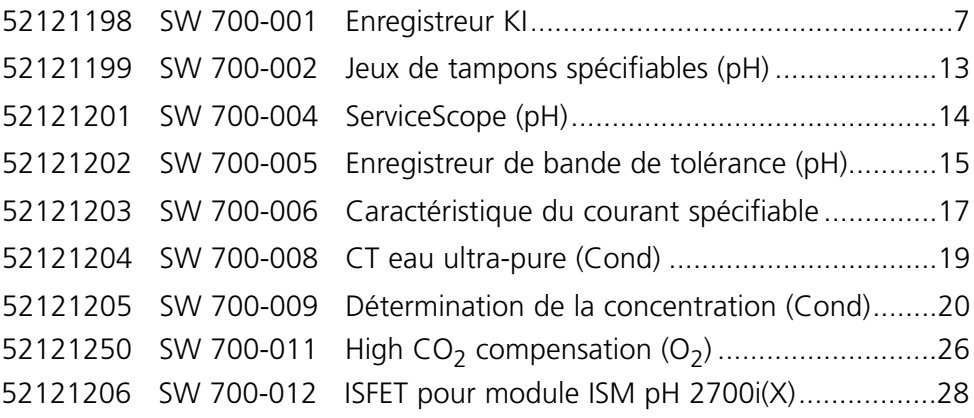

#### **Fournitures : TAN et carte SmartMedia**

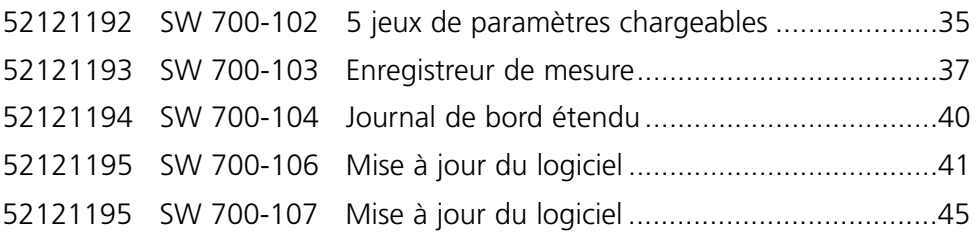

### **Informations produit actualisées**

Fonctions supplémentaires

Le M 700 est un système de mesure et d'analyse modulaire évolutif. Des informations produit actualisées sont disponibles sur Internet sous :

#### **www.mtpro.com**

#### **Fonctions supplémentaires**

La description fonctionnelle des fonctions supplémentaires peut être téléchargée dans sa version actualisée sous forme de fichier PDF.

### **Acquisition de fonctions supplémentaires**

TAN (numéro de transaction) spécifique à l'appareil

Les fonctions supplémentaires augmentent le nombre de fonctions du système. Les fonctions supplémentaires sont spécifiques aux appareils. Pour commander une fonction supplémentaire, il est par conséquent nécessaire d'indiquer le numéro de commande de cette fonction de même que le numéro de série et la version matérielle du M 700 FRONT.

Mettler Toledo indique alors un TAN (numéro de transaction) qui permet de débloquer la fonction supplémentaire.

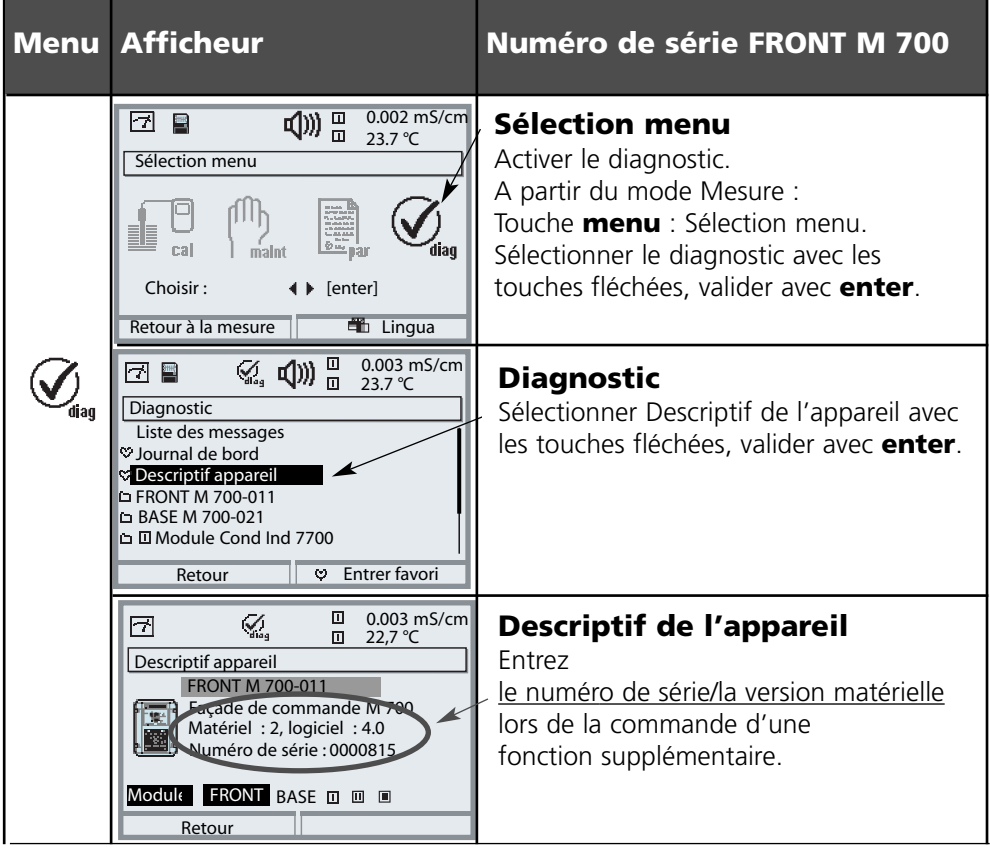

#### **Le numéro de série du module FRONT**

### **Activer la fonction supplémentaire**

Sélection menu : Programmation /Commande système /Déblocage d'options

**Remarque :** Le TAN pour le déblocage d'une fonction supplémentaire n'est valable que pour l'appareil portant le numéro de série correspondant (voir page précédente)

**0** 7.00 pH न्न  $\Box$  $25.6 °C$ Sélection menu <u>se</u> cal √<br>dlag  $min$ Choisir: < d > d > [enter] **Lingua** Retour à la mesure m 囨 0.003 mS/cm Programmation Niveau affichage (ens. d. val.) aff **a** Niveau exploitation (val. explt.) exp Niveau spécialiste (ens. d. val.) spé Retour 16.9 %Air  $\mathbf{m}$ ₳ 團  $25.6 °C$  $\overline{m}$ Programmation (spécialiste) <sup>1</sup> Commande système **FRONT M 700-011 BASE M 700-021** □ III Module O2 4700  $\Box$  Module pH 2700 **D** Module Cond Ind 7700 **Retour**  $\Box$  0.003 mS/cm A ■ 闓  $\Box$  25.6 °C Déblocage des options (spécialiste) SW 700-001 Enregistreur Kl actif inactif SW 700-002 Jeux de tampons  $\overline{\phantom{a}}$ SW 700-003 Minuteur adaptatif inactif SW 700-004 ServiceScope inactif SW 700-005 Tolérance cal.  $\overline{\mathbf{v}}$ inactif SW 700-006 Caract. courant  $\bullet$  inactif Retour

#### **Menu Afficheur Activer la fonction supplémentaire**

#### **Sélection menu**

Activer la programmation. A partir du mode Mesure : Touche **menu** : Sélection menu. Sélectionner Programmation à l'aide des touches fléchées, valider avec **enter**.

#### 25,6 °C **Programmation**

Sélectionner Niveau spécialiste à l'aide des touches fléchées, valider avec **enter**. Entrer ensuite le code d'accès (Code d'accès d'origine : 1989).

Sélectionner Commande système à l'aide des touches fléchées, valider avec **enter**. Sélectionner Déblocage d'options à l'aide des touches fléchées, valider avec **enter**.

### **Déblocage des options**

Sélectionnez la fonction supplémentaire à débloquer.

Mettre l'option en mode "actif" ; le TAN est demandé (Remarque : Le TAN est valable uniquement pour l'appareil portant le numéro de série correspondant, voir la page précédente). L'option est disponible après introduction du TAN.

### **SW 700-001 : Enregistreur KI**

Sélection menu : Programmation/FRONT M 700/Enregistreur KI Fonction supplémentaire SW 700-001

L'enregistreur KI suit le déroulement du processus et émet un message en cas d'écart. L'accès se fait en mode Mesure : **meas**.

#### **Processus continus**

Le signal de mesure est encadré par une bande de tolérance dynamique, commandée par le processus, qui tolère les petites variations. Si la mesure sort de cette zone, un message s'affiche (fig.).

La période d'enregistrement est réglable entre 10 s et 60 h.

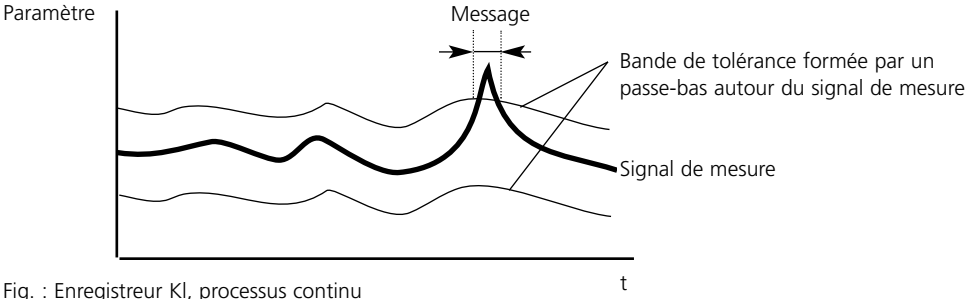

#### **Processus en lots**

L'enregistreur KI est muni d'une fonction d'auto-apprentissage automatique. Celle-ci permet de vérifier le respect des tolérances préprogrammées pour les processus récurrents. En cas d'écart par rapport au déroulement paramétré (en plus des tolérances programmées), un message s'affiche (fig.). La durée maximale du processus est réglable entre 1 ... 60 h.

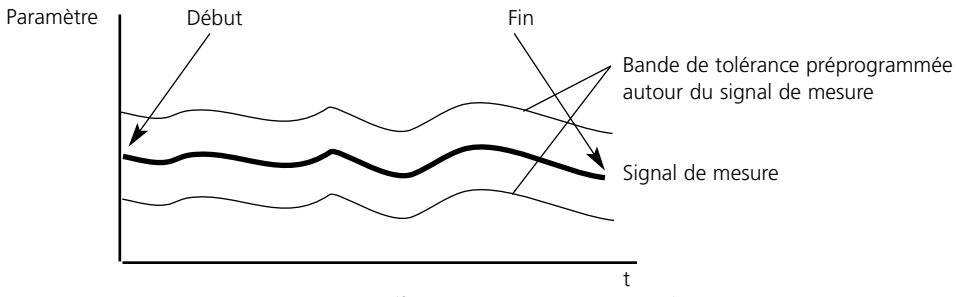

Fig. : Enregistreur KI, déroulement des lots (fonction d'auto-apprentissage)

### **SW 700-001 : Enregistreur KI**

**Remarque :** Le contrôle fonctionnel est actif pendant la programmation.

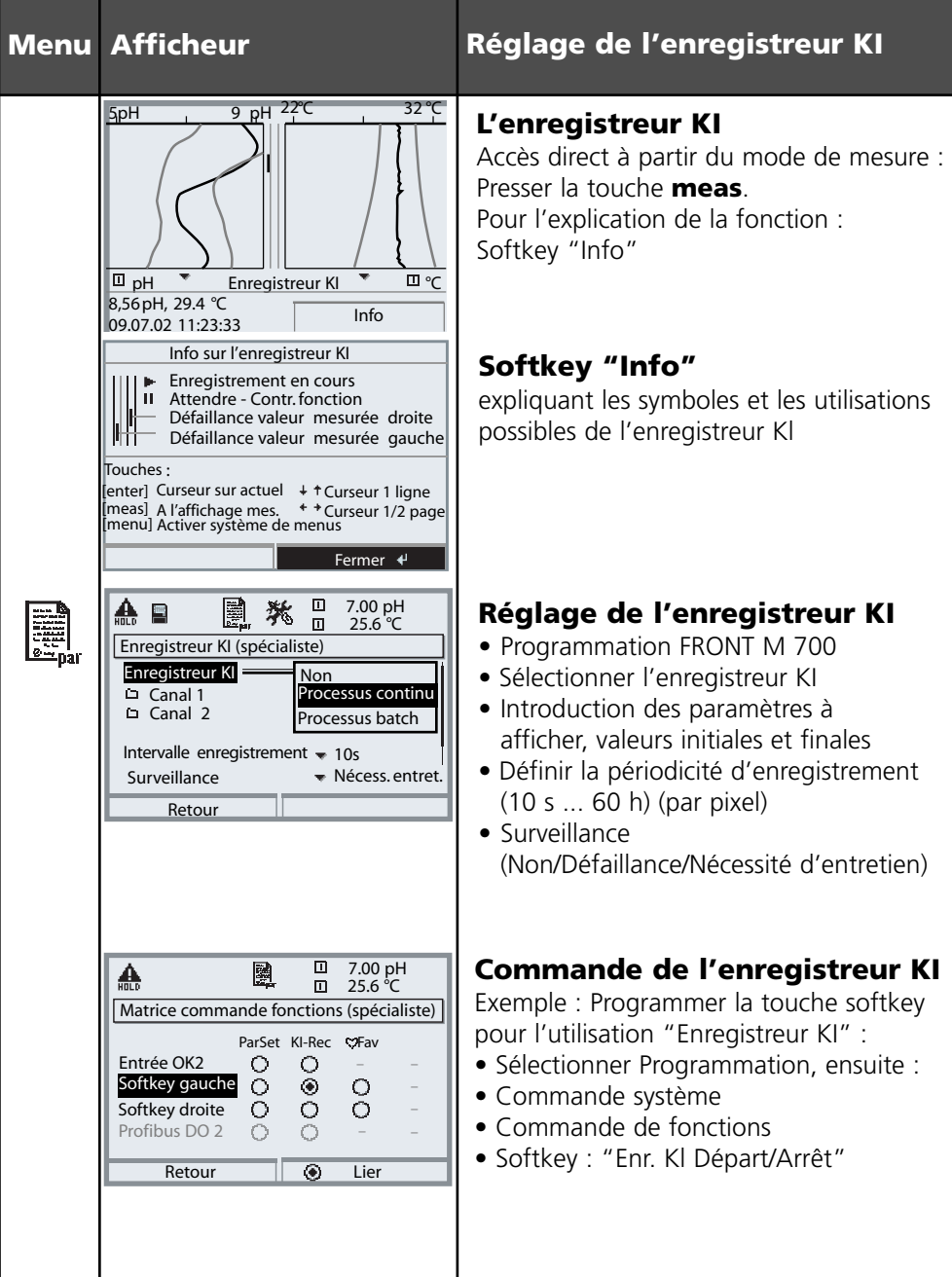

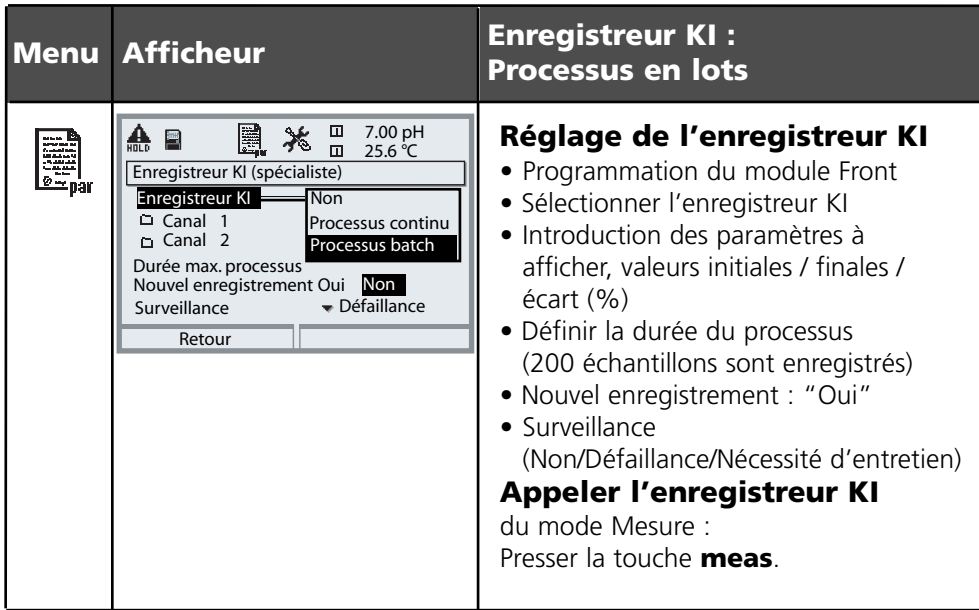

#### **Paramètres réglables dans le mode Batch**

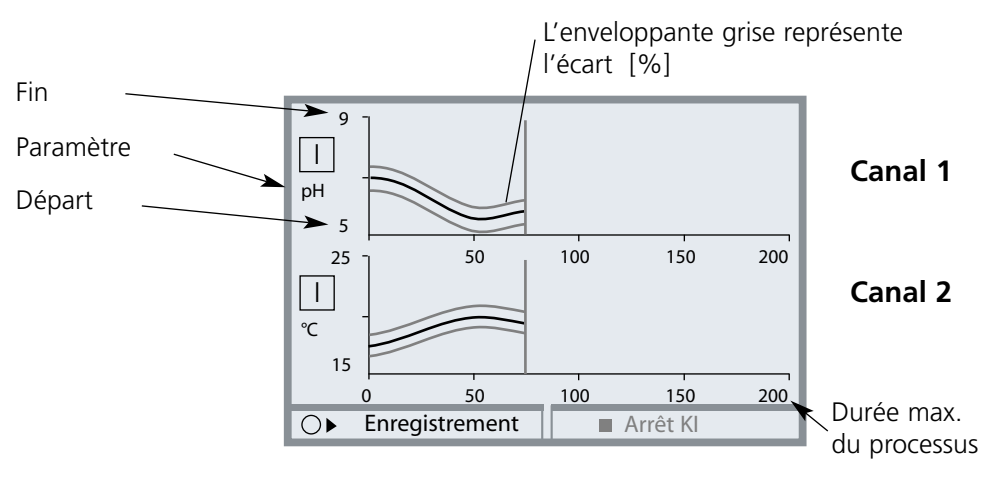

En cas de re-programmation ultérieure, la courbe de référence est automatiquement adaptée au début, à la fin et à l'écart.

La modification du paramètre ou de la durée du processus entraîne la suppression de la courbe.

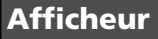

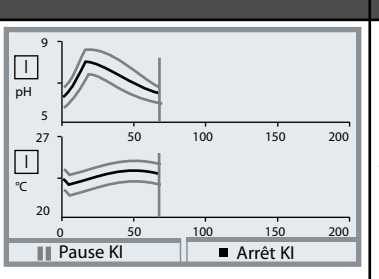

#### **Afficheur Enregistreur KI : Processus en lots**

#### **Enregistrer la courbe de référence** La touche softkey gauche lance l' "enregistre-

ment".

La valeur de référence et l'enveloppante sont visualisées pendant l'enregistrement. A la fin de l'enregistrement ou après "Arrêt KI", l'enregistreur KI bascule dans le mode Contrôle.

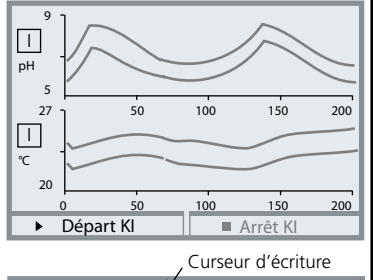

Seule l'enveloppante reste visible dans le mode Contrôle.

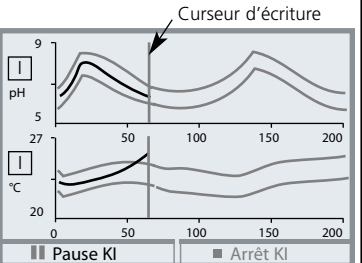

#### **Contrôle Batch**

Après un démarrage synchrone, le système vérifie si les valeurs de mesure actuelles se trouvent à l'intérieur de l'enveloppante. Chaque écart peut déclencher un message.

Pause KI : stoppe l'enregistreur Arrêt KI : met fin au contrôle

Un enregistreur KI arrêté peut reprendre le contrôle avec "Continuer".

Remarque : Ni l'enregistrement ni la vérification d'un Batch ne sont interrompus dans l'état "Contrôle fonctionnel" (par ex. pendant le calibrage). La dernière valeur mesurée est à chaque fois utilisée.

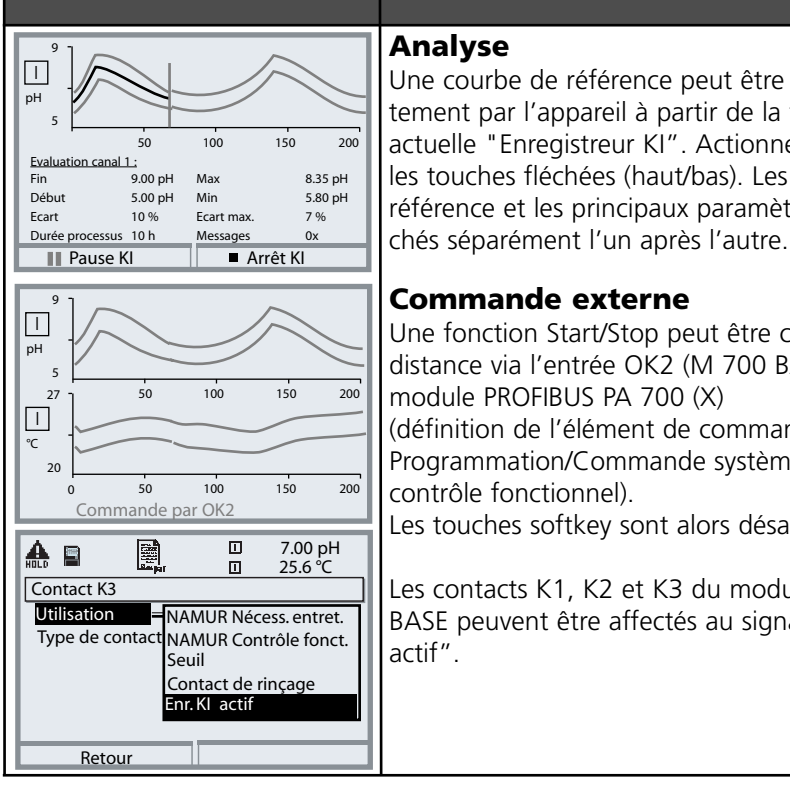

#### **Afficheur Enregistreur KI : Processus en lots**

#### **Analyse**

Une courbe de référence peut être analysée directement par l'appareil à partir de la fonction actuelle "Enregistreur KI". Actionner pour ce faire les touches fléchées (haut/bas). Les courbes de référence et les principaux paramètres sont affi-

#### **Commande externe**

Une fonction Start/Stop peut être commandée à distance via l'entrée OK2 (M 700 BASE) ou via le module PROFIBUS PA 700 (X) (définition de l'élément de commande : Programmation/Commande système/Matrice contrôle fonctionnel).

Les touches softkey sont alors désactivées.

Les contacts K1, K2 et K3 du module M 700 BASE peuvent être affectés au signal "Enr. KI actif".

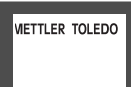

#### **• Mémoriser / charger des courbes de référence**

Jusqu'à 5 courbes de référence Batch peuvent être mémorisées sur une carte SmartMedia et à nouveau appelées : Programmation / Commande système / Enregistrement Batch KI La courbe de la référence, l'enveloppante, la caractéristique par rapport au temps et la programmation KI sont mémorisées

**• Archivage de processus Batch terminés**

Les résultats Batch complets peuvent être archivés sur la carte SmartMedia. Toutes les données Batch de référence et actuelles sont mémorisées dans l'archive.

### **SW 700-002 : Jeu de tampons spécifiable (pH)**

Sélection menu : Programmation/Commande système/Table des tampons Indication d'un jeu de tampons spécifique (avec 3 solutions tampons) pour la mesure du pH

#### **Table des tampons**

Un jeu de tampons spécifique (avec 3 solutions tampons) peut être introduit. Les valeurs nominales des tampons en fonction de la température doivent être introduites (plage 0 ... 95 °C, par pas de 5°C). Ce jeu de tampons est alors disponible en plus des solutions tampons standards spécifiées de manière fixe sous la désignation "Table".

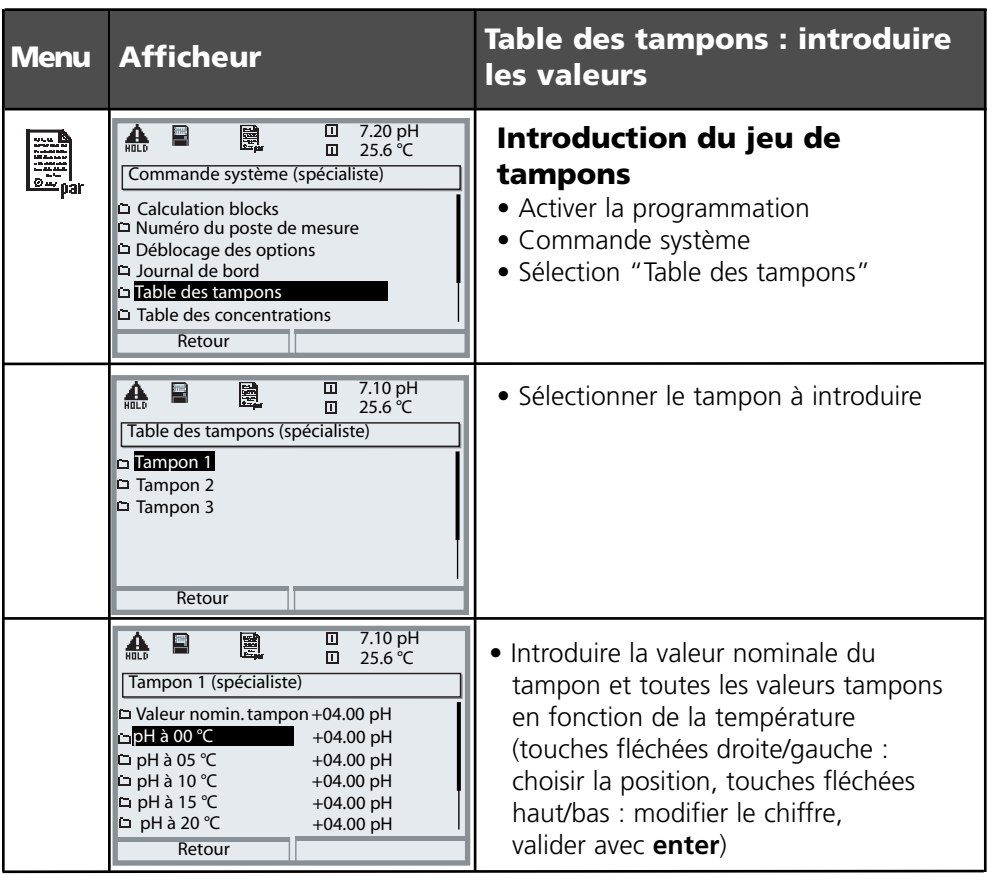

**Le choix du jeu de tampons spécifique** se fait dans le menu : Programmation/Module pH/Préréglages calibrage/Tampons Calimatic/Table.

### **SW 700-004 : ServiceScope (pH)**

Sélection menu : Diagnostic / Module pH 2700 / ServiceScope

#### **ServiceScope**

Le ServiceScope surveille si le signal d'entrée du pH se situe dans la plage d'entrée admissible. Si le signal d'entrée dépasse le seuil de défaillance, un message est généré.

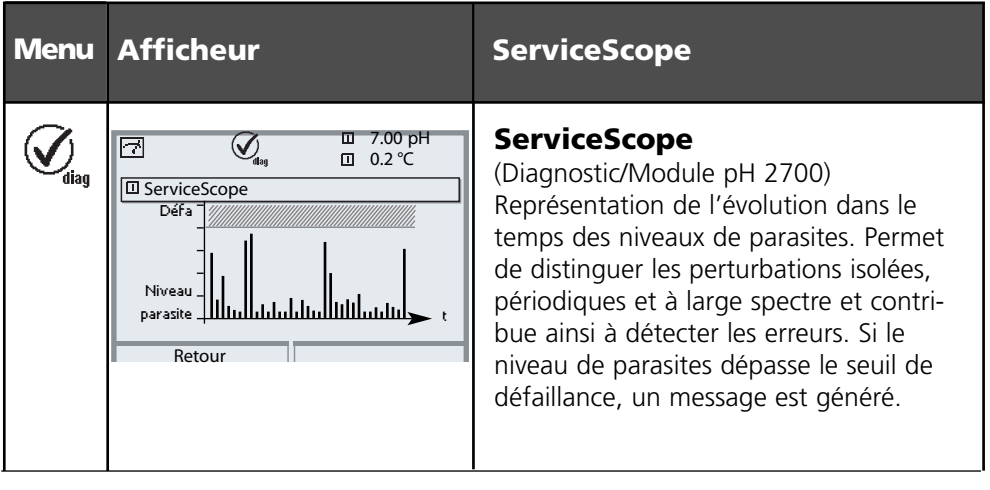

### **SW 700-005 : Enregistreur de bande de tolérance (pH)**

Sélection menu : Diagnostic/Module PH/Enregistreur de bande de tolérance

#### **Enregistreur de bande de tolérance (régler la bande de tolérance : voir page suivante)**

Le calibrage de la bande de tolérance empêche que les faibles dispersions de calibrage du zéro et de la pente se traduisent immédiatement par un déplacement des données de calibrage et par conséquent par un décalage de la valeur mesurée. Si le zéro déterminé et la pente restent à l'intérieur de la bande de tolérance au cours du calibrage, les nouvelles données ne sont pas enregistrées. Si l'une des valeurs se situe en dehors de la bande de tolérance, les nouvelles données sont enregistrées. La dérive due au vieillissement ou aux dispersions du calibrage est immédiatement visible, ce qui permet d'apprécier facilement la tenue de la chaîne de mesure et l'intervalle de calibrage nécessaire.

La **trace de calibrage** indique si les données ont été enregistrées ou si les anciennes données peuvent encore être tolérées.

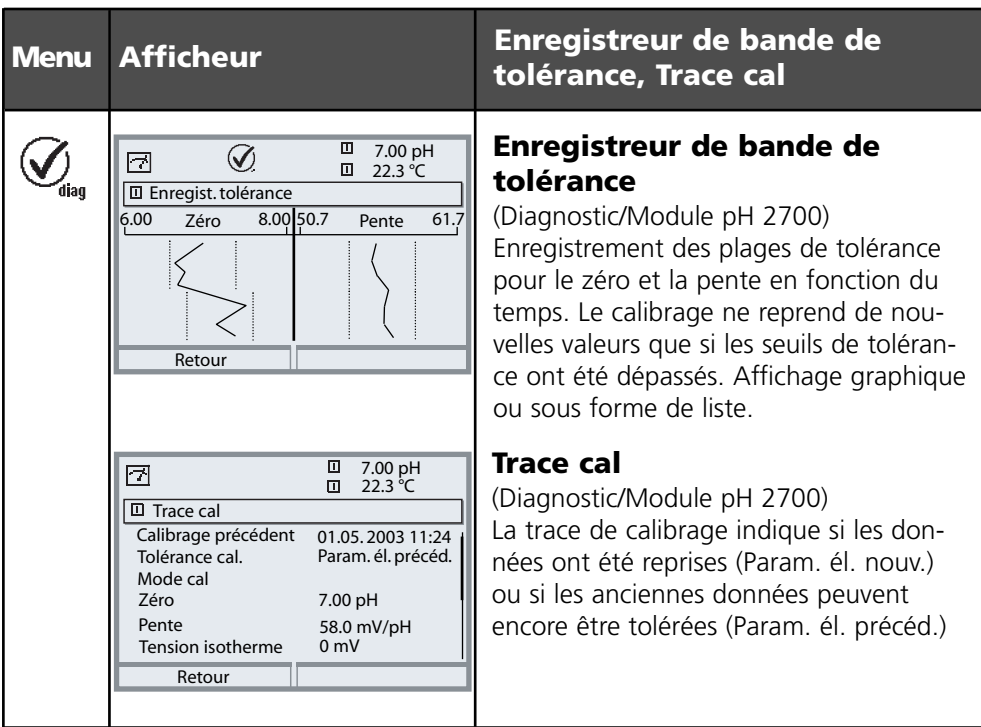

### **SW 700-005 : Enregistreur de bande de tolérance (pH)**

Régler la bande de tolérance. Sélection menu : Programmation/Module pH 2700 / Préréglages calibrage / Bande de tolérance calibrage

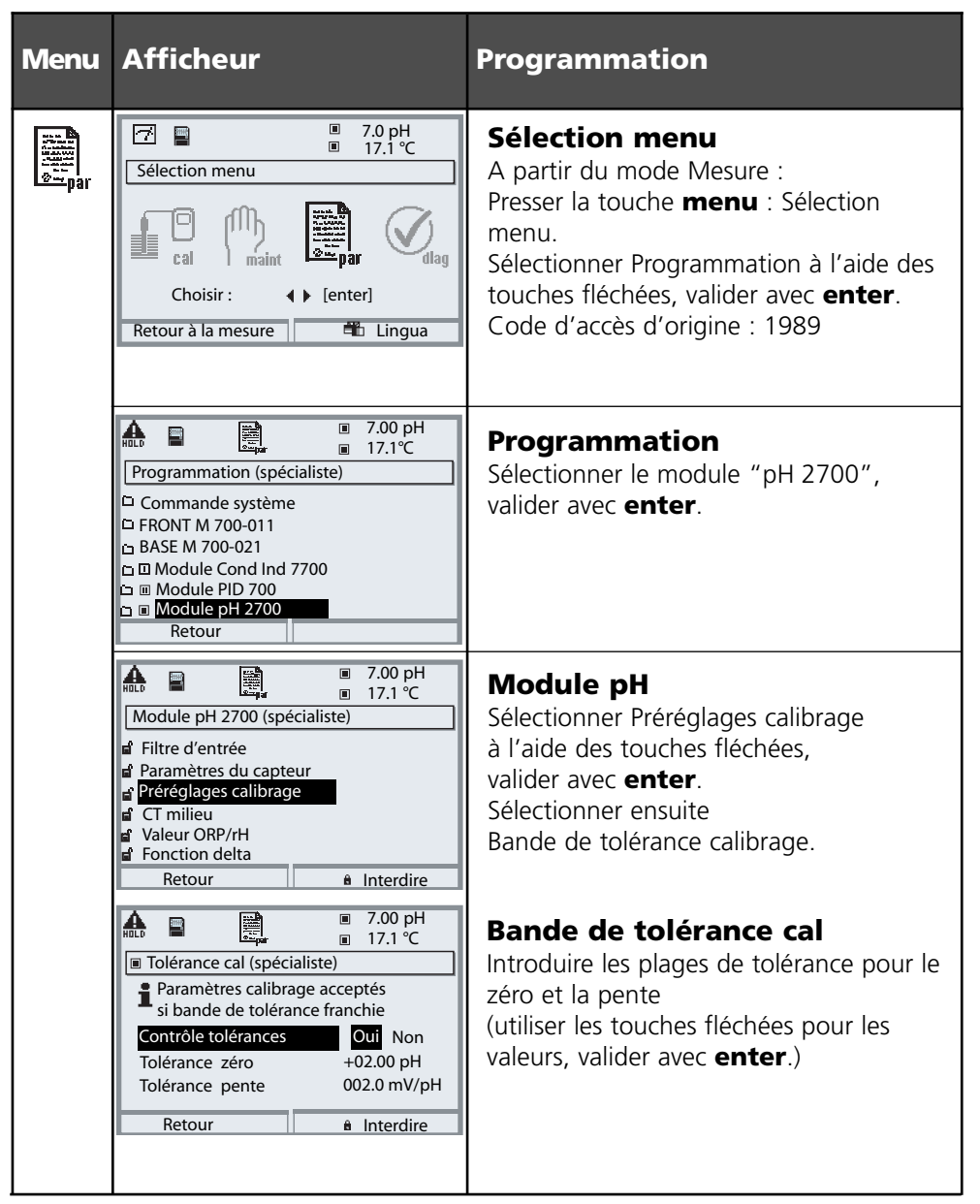

### **SW 700-006 : Courant caractéristique spécifiable**

Sélection menu : Programmation / BASE M 700 (Out) / Courant de sortie / Caractéristique

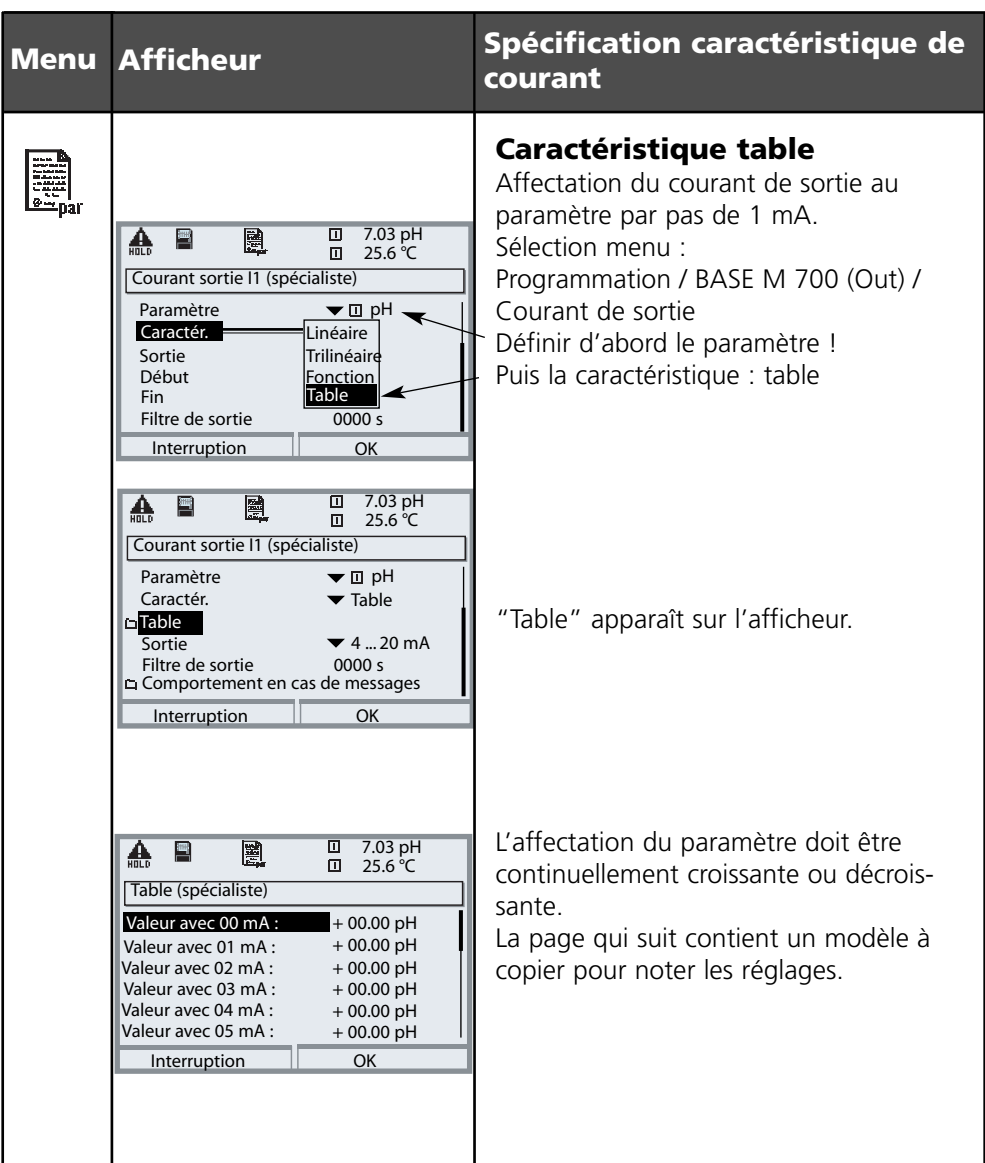

### **A copier : Courant caractéristique**

Programmation / BASE M 700 (Out) / Courant de sortie / Caractéristique table, réglages personnels

Valeur mesurée avec Paramètre 00 mA ............... 01 mA .............. 02 mA 03 mA ............... 04 mA .............. 05 mA 06 mA ............... 07 mA .............. 08 mA ............... 09 mA ............... 10 mA ............... 11 mA ............... 12 mA ............... 13 mA ............... 14 mA ............... 15 mA ............... 16 mA .............. 17 mA ............... 18 mA ............... 19 mA ...............  $20 \text{ mA}$  ..............

### **SW 700-008 : CT eau ultra-pure (Cond)**

Sélection menu : Programmation / Module Cond 7700 / CT milieu à mesurer / eau ultra-pure

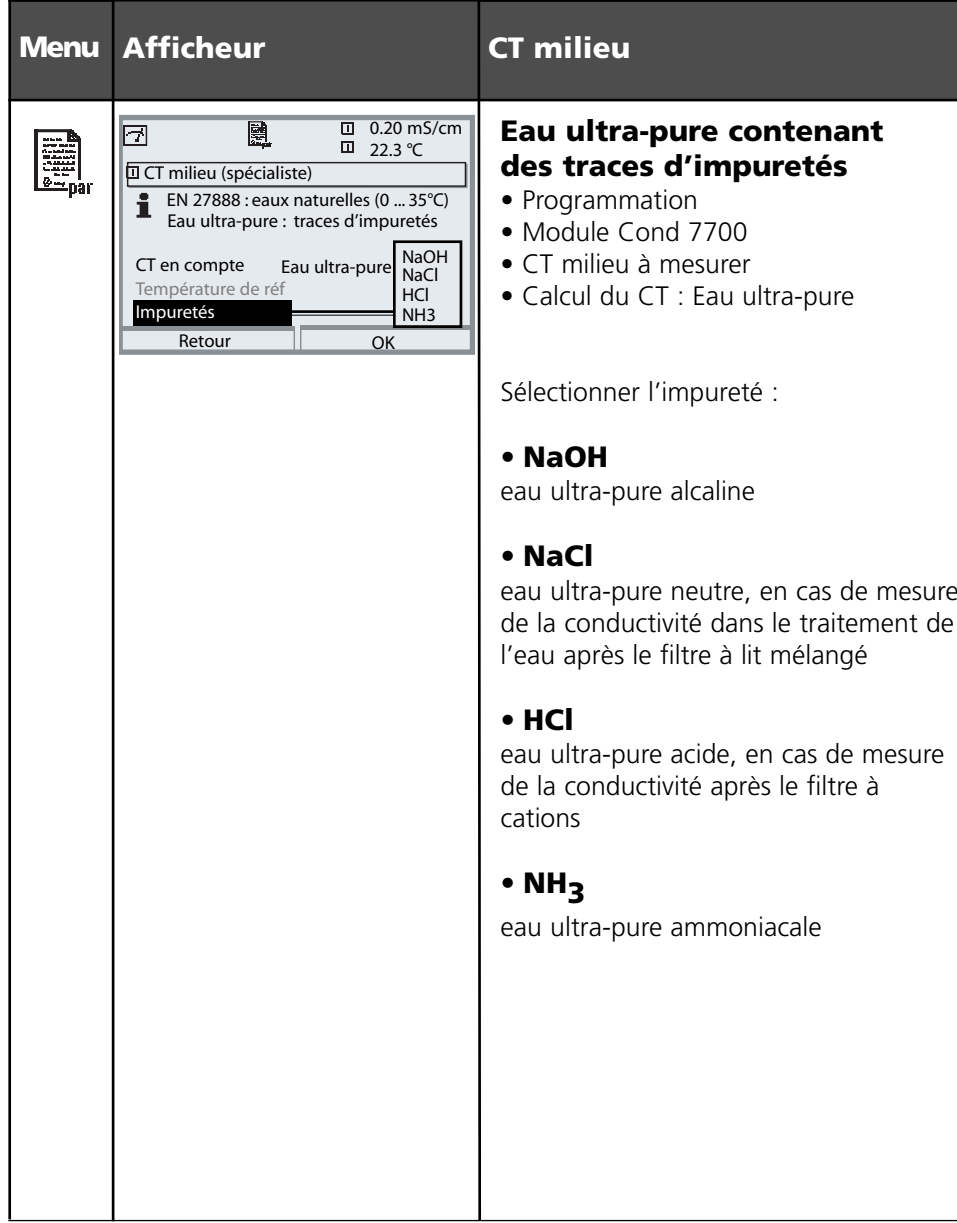

### **SW 700-009: Détermination de la concentration (Cond)**

Sélection menu : Programmation/Commande système/Module Cond/Concentration Préréglage et plage de sélection

#### **La détermination de la concentration**

L'appareil détermine à partir de la conductivité et de la température mesurées la concentration en pour-cent en poids (% en poids) pour  $H_2SO_4$ , HNO<sub>3</sub>, HCl, NaOH, NaCl.

#### **Conditions préalables à la détermination de la concentration**

Les pages suivantes représentent des tableaux avec les plages de mesure de la concentration des substances données. Ces tableaux décrivent 'allure de la conductivité pour les substances en fonction de la concentration et de la température du milieu. Pour une détermination fiable de la concentration, vous devez respecter les conditions générales suivantes :

- Le calcul de la concentration est basé sur la présence d'un mélange pur de deux substances (par ex. eau – acide chlorhydrique). En présence d'autres substances dissoutes, par ex. de sels, les valeurs de concentration sont erronées.
- Dans les plages de faible pente de la courbe (par ex. aux limites de plage) de légères variations de la conductivité peuvent correspondre à de fortes variations de la concentration. Ceci peut se traduire par un affichage instable de la valeur de concentration.
- Etant donné que la concentration est calculée à partir des valeurs mesurées de conductivité et de température, il est important que la température soit mesurée avec précision. De ce fait, il faut également veiller à l'équilibre thermique entre le capteur et le milieu à mesurer.

#### **Messages**

Pour la valeur de concentration, vous pouvez programmer des seuils pour des messages d'avertissement et de défaillance :

Sélection menu : Programmation/Commande système/Module Cond/Messages

### **Programmation : Courbes de concentration (Cond)**

#### **(Fonction supplémentaire SW 700-009)** Préréglage et plage de sélection **Remarque :** contrôle fonctionnel activé

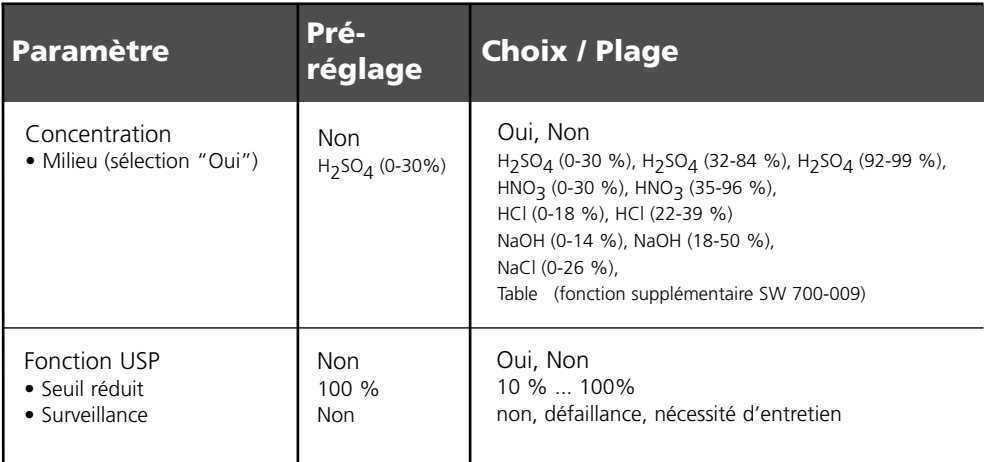

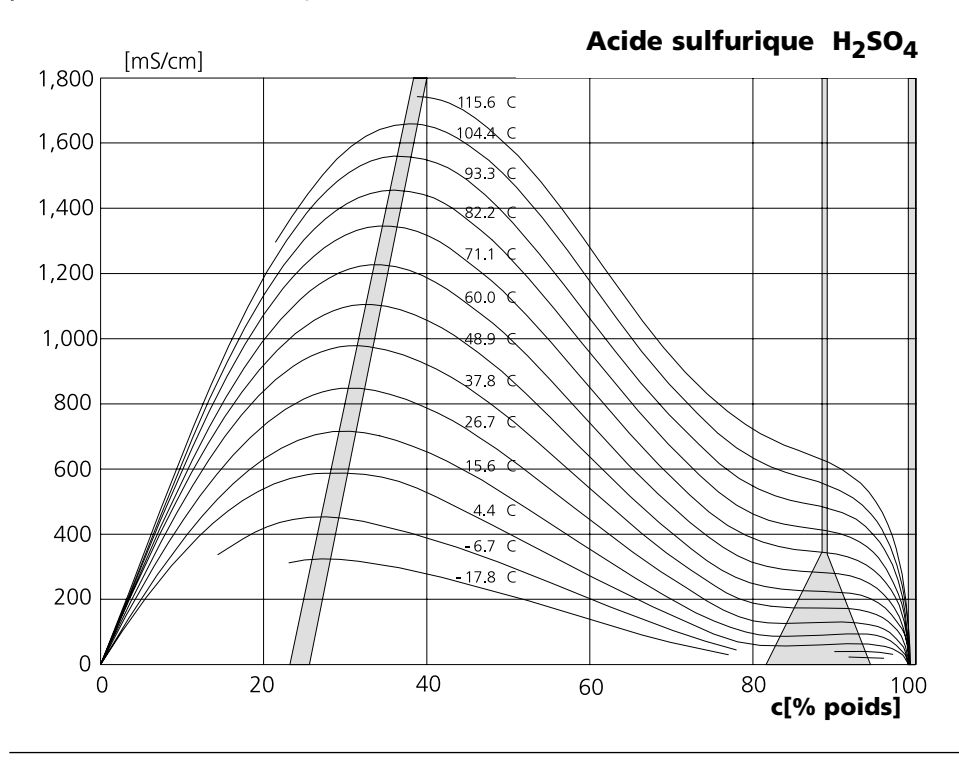

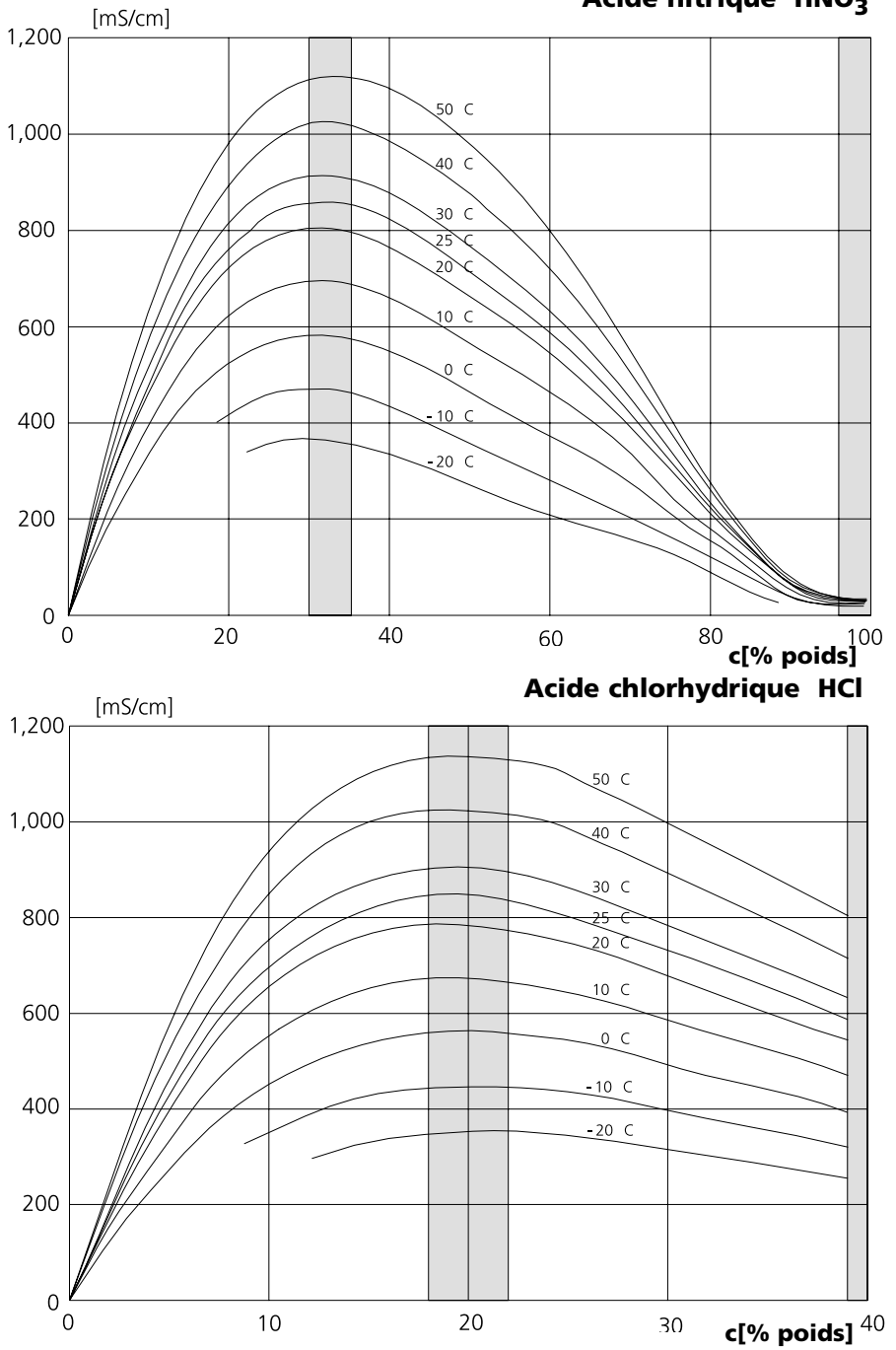

**Soude caustique NaOH**

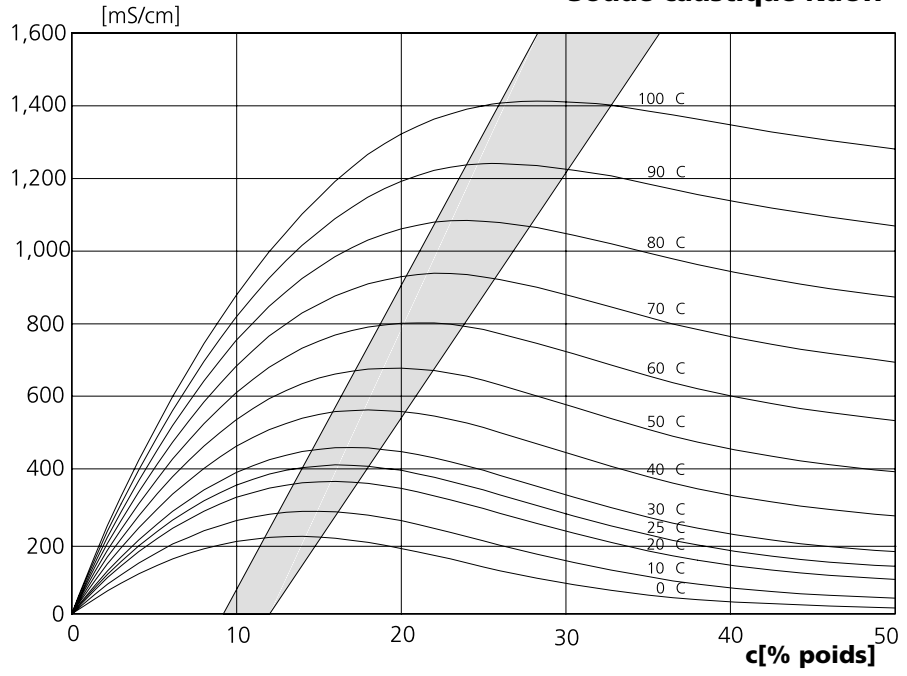

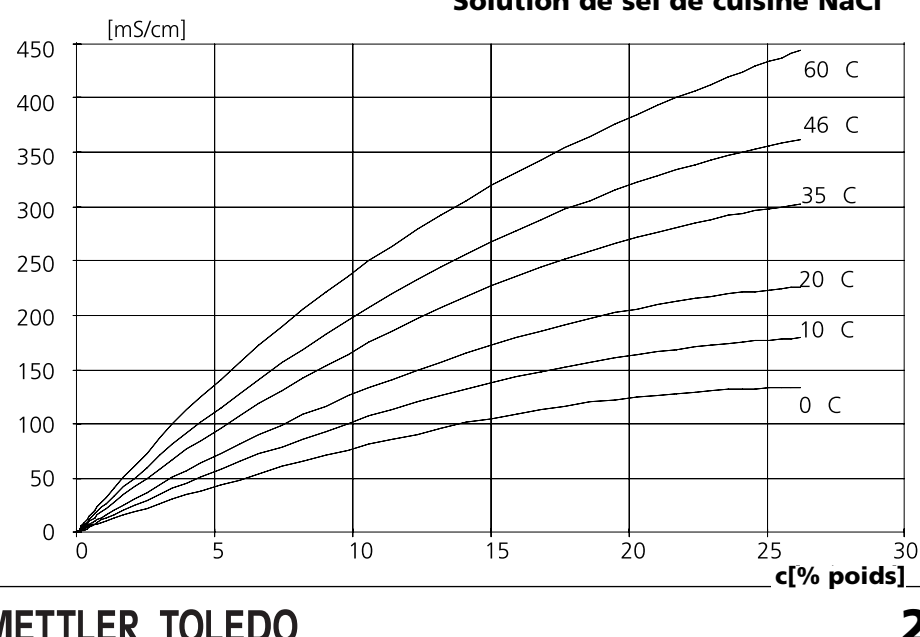

**Solution de sel de cuisine NaCl**

**23**

### **SW 700-009 : Table des concentrations (Cond)**

Sélection menu : Programmation / Commande système / Table des concentrations Indication d'une solution de concentration spéciale pour la mesure de conductivité

#### **Table des concentrations**

Pour la solution spécifique au client, 5 valeurs de concentration A à E peuvent être entrées dans une matrice avec 5 valeurs de température 1 à 5 à spécifier. Pour ce faire, commencer par indiquer les 5 valeurs de température puis les conductivités correspondantes pour chacune des concentrations A à E.

Ces solutions sont alors disponibles en plus des solutions standards spécifiées de manière fixe sous la désignation "Table".

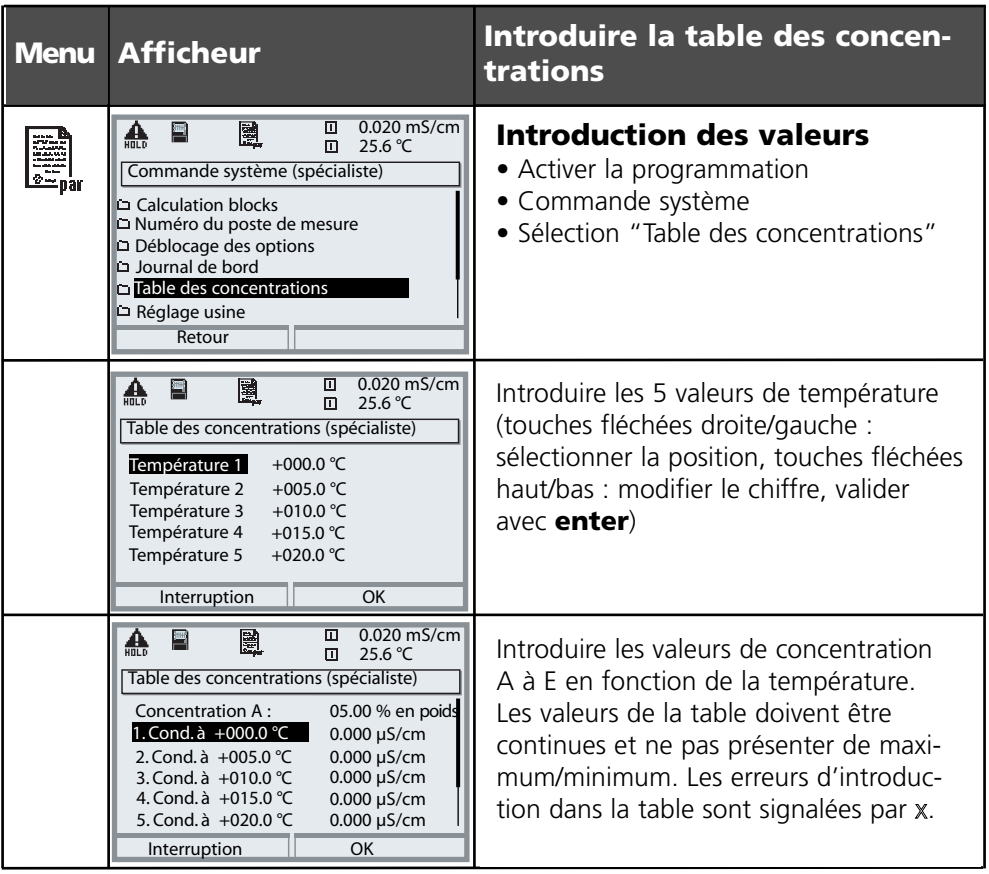

**La sélection de la table de concentrations** se fait dans le menu : Programmation/Module Cond/Préréglages calibrage/Automatique/Table.

La table utilisée se présente sous la forme d'une matrice 5x5 :

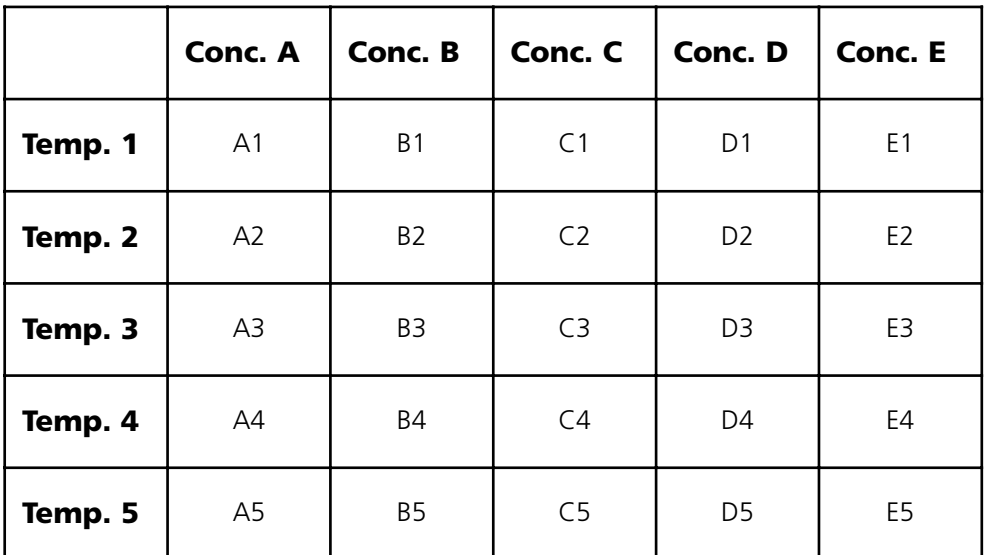

Conditions applicables à la table :

- Les températures doivent être croissantes (la temp. 1 est la plus faible et la temp. 5 la plus élevée).
- Les concentrations doivent être croissantes (la conc. A est la plus faible et la conc. E la plus élevée).
- Les valeurs de la table A1 ... E1, A2 ... E2 etc. doivent toutes être croissantes ou décroissantes. Il ne doit pas y avoir de points d'inflexion !

L'appareil vérifie automatiquement les entrées de la table. Les entrées erronées sont marquées.

### **SW700-011: Mesure d'oxygène dissout dans la bière**

Fonction supplémentaire spécifique pour les brasseries

Cette fonction supplémentaire facilite la programmation en supprimant toutes les étapes inutiles pour la mesure dans la bière. Elle agit simultanément sur tous les modules  $O<sub>2</sub>$  installés (à partir de la version 2.2 du logiciel des modules).

#### **Principe de fonctionnement :**

Afin de garantir une bonne durée de conservation, la quantité d'oxygène dissoute dans la bière lors du remplissage doit être aussi réduite que possible. Pour la mesure des traces d'oxygène, le capteur fonctionne avec une très faible tension de polarisation (-500 mV). On obtient ainsi une faible sensibilité transversale au  $CO<sub>2</sub>$ .

Cette tension de polarisation est trop faible pour un calibrage à l'air.

Elle doit être portée à -675 mV et à nouveau réduite à -500 mV pour la mesure des traces.

Des temps d'attente importants doivent être observés avant la stabilisation du capteur.

L'ouverture et la fermeture de vannes entraînent, dans les conduites de bière, des variations de la pression qui faussent brièvement le signal de mesure d' $O<sub>2</sub>$ . Le signal d'entrée doit de ce fait être amorti en conséquence afin de supprimer les impulsions parasites brèves.

Ces processus sont automatisés par la fonction supplémentaire, c'est à dire que tous les réglages nécessaires pour l'étape considérée du programme sont effectuées automatiquement. Si la fonction supplémentaire est activée, la programmation se présente de la manière suivante :

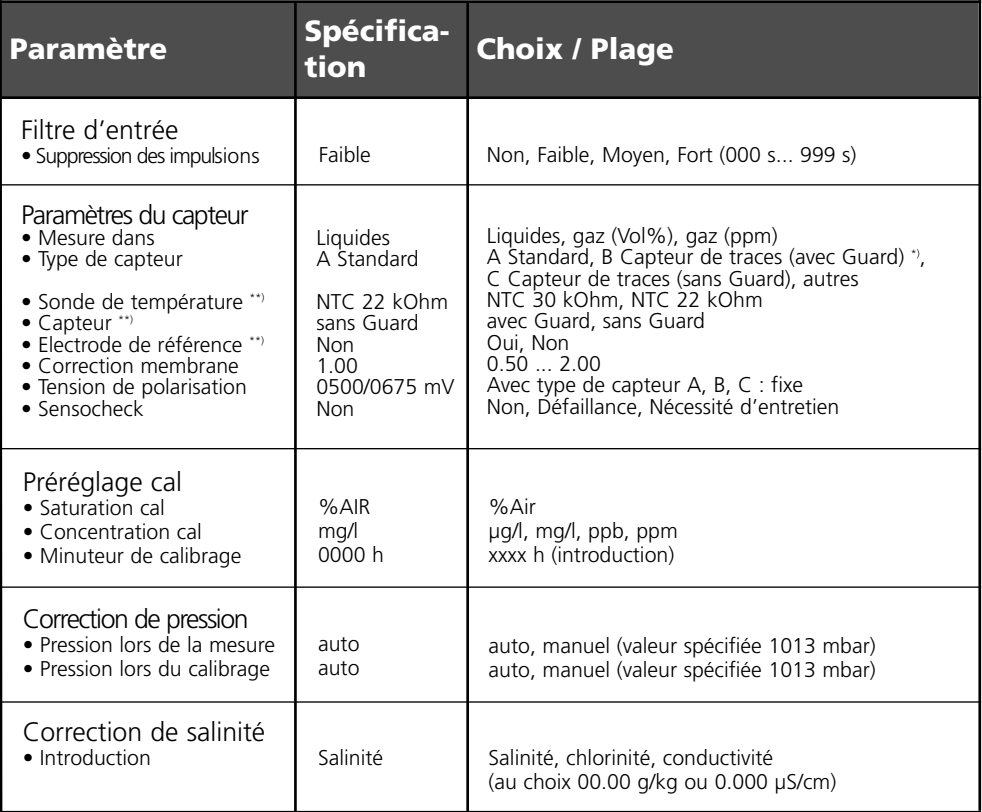

\*) Sensocheck impossible si capteur de traces avec Guard, donc désactivé

\*\*) Programmable uniquement si "Type de capteur autres" est sélectionné

### **SW 700-012: ISFET for ISM module pH 2700i(X)**

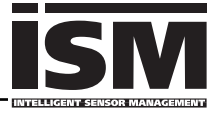

Mesure du pH avec le capteur ISFET InPro 3300

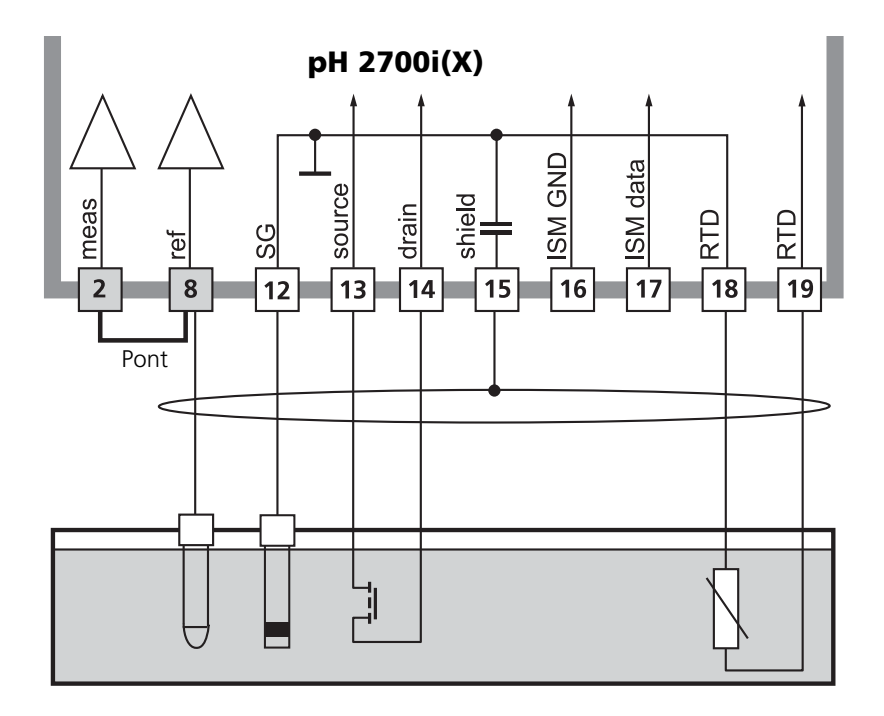

#### **Remarque :**

Un décalage du zéro ISFET doit être effectué après chaque changement de capteur pour le réglage du point de travail.

L'un des calibrages ci-après peut ensuite être effectué :

- Calimatic : calibrage automatique
- Manuel : introduction des valeurs des tampons
- Introduction des caractéristiques : chaînes de mesure mesurées au préalable

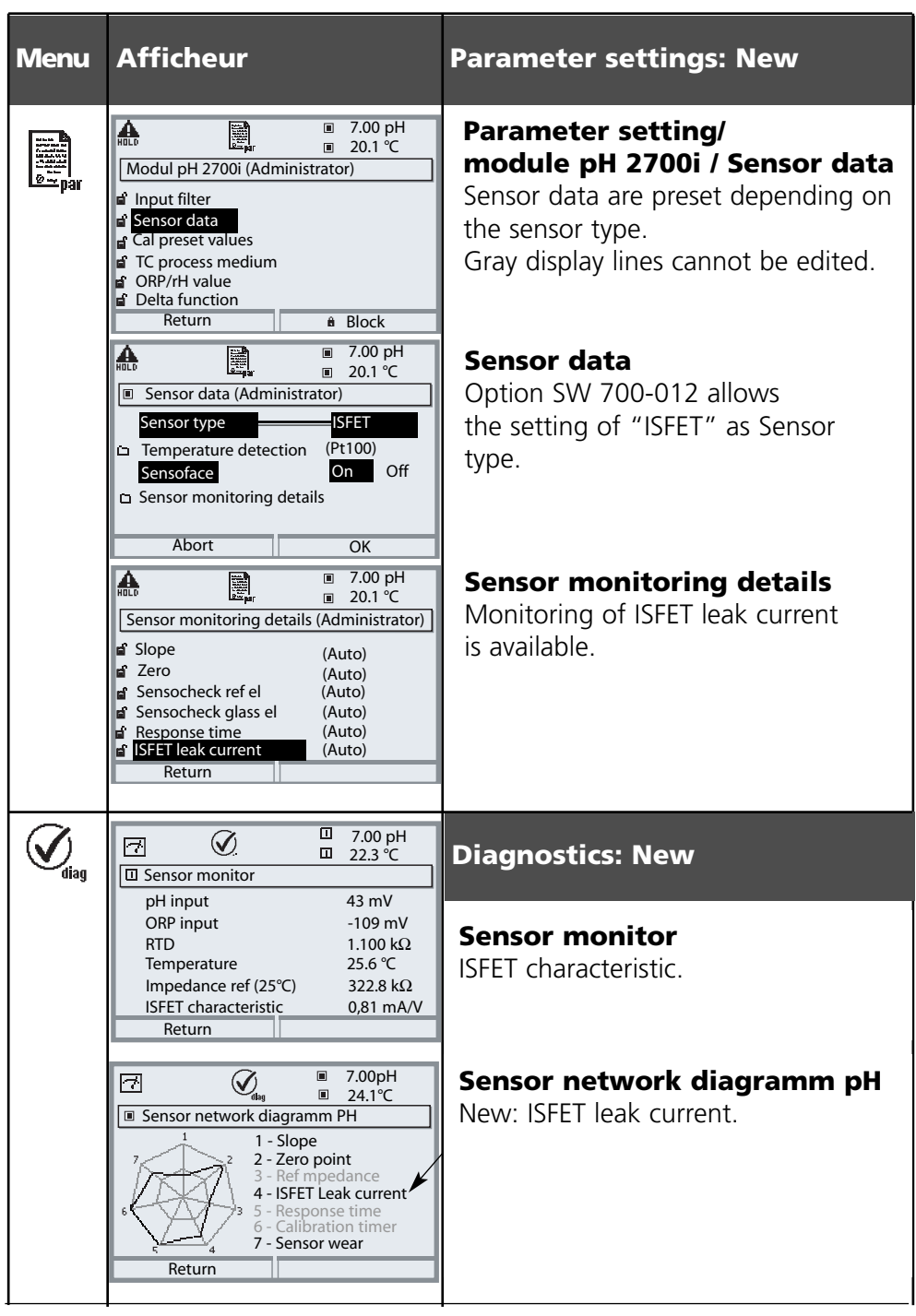

### **Insertion de la carte SmartMedia**

Déblocage des fonctions supplémentaires via TAN : page 6, déblocage des options

#### **Insertion et changement de la carte SmartMedia**

La carte SmartMedia peut être insérée et changée pendant que l'appareil est sous tension. Eviter les charges électrostatiques !

En refermant l'appareil, veiller à ce que le joint soit propre et correctement ajusté. **Avertissement !** 

#### **Ne pas toucher le bornier, risque de choc électrique !**

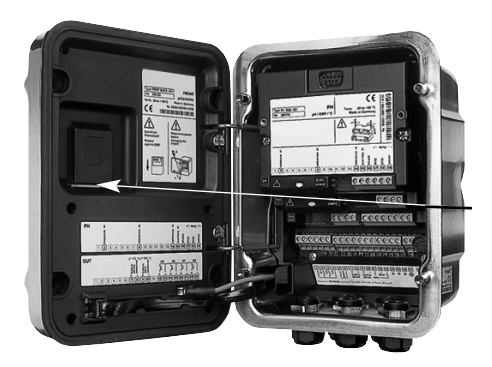

#### **1. Ouverture de l'appareil**

- Dévisser les vis (4) du panneau frontal
- Ouvrir le FRONT M 700 vers la gauche (charnière intérieure)
- La fente destinée à accueillir la carte SmartMedia se trouve à l'intérieur du module FRONT M 700

#### **2. Insérer la carte SmartMedia**

- Sortir la carte SmartMedia de son emballage sans toucher la surface de contact
- Insérer la carte dans la fente située à l'intérieur du module FRONT M 700

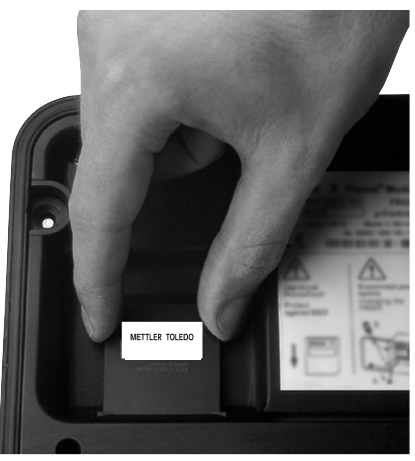

METTLER TOLEDO

*Insérer la carte SmartMedia : L'étiquette est dirigée vers l'observateur.* 

### **3. Retirer la carte SmartMedia**

- Afin d'éviter des pertes de données, commencer par activer le menu Entretien.
- "Fermer carte mémoire" termine l'accès du logiciel à la carte SmartMedia.

La carte peut ensuite être retirée.

### **Carte SmartMedia : Utilisation**

Utilisation de la carte mémoire pour des fonctions supplémentaires. Les fonctions supplémentaires doivent être commandées séparément (activation via TAN ).

#### **La carte SmartMedia fait partie des fonctions supplémentaires suivantes :**

- Mise à jour du logiciel (SW 700-106, page 43)
- Carte mémoire (SW 700-102 ... 1xx, description à partir de la page 34)

#### **Concernant l'utilisation des cartes SmartMedia trouvées dans le commerce**

Les cartes SmartMedia du commerce peuvent être utilisées comme carte mémoire supplémentaire.

Les types de cartes suivants sont compatibles : 8 Mo, 16 Mo, 32 Mo, 64 Mo et 128 Mo. Les fichiers externes tels que ceux provenant d'une caméra numérique sont tolérés. Les longs noms de fichiers sont reconnus. Le M 700 génère des noms de fichiers au format 8.3 (8 caractères pour le nom du fichier, 3 caractères pour l'extension spécifique au programme).

#### **Formatage d'une carte SmartMedia trouvée dans le commerce**

Certains appareils (par ex. appareils photos numériques, lecteurs) effectuent un formatage de la carte qui ne respecte pas les dispositions de la spécification SSFDC ou de la SmartMedia Interface Library (SMIL). Il est par conséquent recommandé de formater les cartes SmartMedia achetées dans le commerce avant de les utiliser comme cartes mémoire M 700.

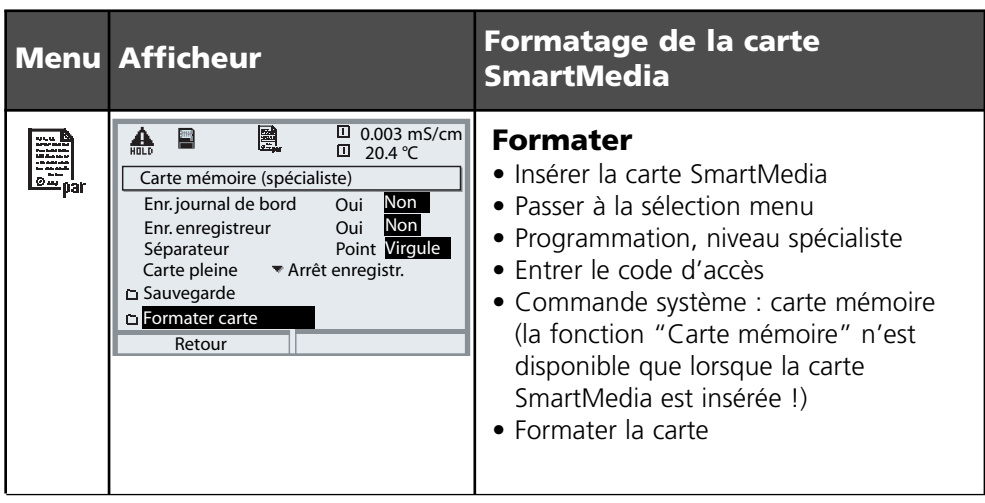

### **Charger / mémoriser la configuration**

Commande système/Carte mémoire/Transférer la configuration Les fonctions supplémentaires doivent être commandées séparément (déblocage par TAN )

#### **Mémorisation / Chargement du réglage complet de l'appareil**

Commande système/Carte mémoire/Transférer la configuration.

Avec "Mémoriser configuration", le réglage complet de l'appareil (sauf codes d'accès) est enregistré sur la carte mémoire.

Avec "Charger configuration", le réglage complet de l'appareil est lu à partir de la carte mémoire et programmé.

Fichier BACKUP généré sur la carte SmartMedia : \BACKUP\BACKUP01.PAR

#### **Transférer la configuration d'un M 700 sur d'autres M 700 (Copier les jeux de paramètres pour des M 700 avec un équipement identique)**

Condition :

Les appareils doivent présenter le même matériel. L'équipement en modules doit être parfaitement identique, avec les mêmes modules aux mêmes emplacements !

Options :

Toutes les options nécessaires doivent être activées sur l'"appareil maître". Sur les "appareils esclaves" les options peuvent être un sous-ensemble de celles-ci.

La transmission porte sur les paramètres des options, pas sur l'option proprement dite.

Si une option est activée par la suite sur un "appareil esclave", les paramètres de cette option sont déjà initialisés comme sur l'"appareil maître".

- **1** Ecrivez le réglage de l'appareil programmé sur la carte SmartMedia : Programmation/Commande système/Transférer la configuration/Mémoriser.
- **2** Allez au menu Entretien. Sélectionnez "Fermer carte mémoire".
- **3** Retirez la carte SmartMedia.

Vous pouvez maintenant transférer les réglages de l'appareil sur des appareils dont l'équipement est identique.

- **4** Pour ce faire, insérez la carte SmartMedia qui contient la configuration dans l'appareil à programmer suivant. Sélectionnez Programmation/Commande système/Transférer la configuration/Charger.
- **5** Allez au menu Entretien. Sélectionnez "Fermer carte mémoire".
- **6** Retirez la carte SmartMedia.

### **Carte SmartMedia : Formater la carte**

Programmation/Commande système/Formater carte

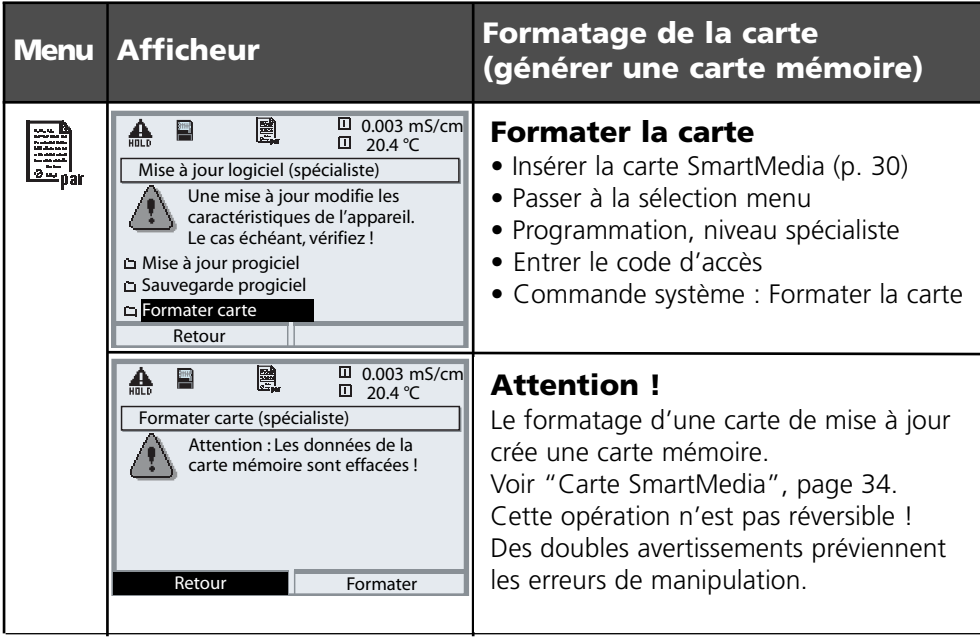

#### **Remarque :**

Le formatage de la carte SmartMedia doit toujours être effectué dans l'appareil. Le fonctionnement correct d'une carte SmartMedia formatée de manière différente ne peut être garanti.

#### **Structure des fichiers d'une carte mémoire (exemple) :**

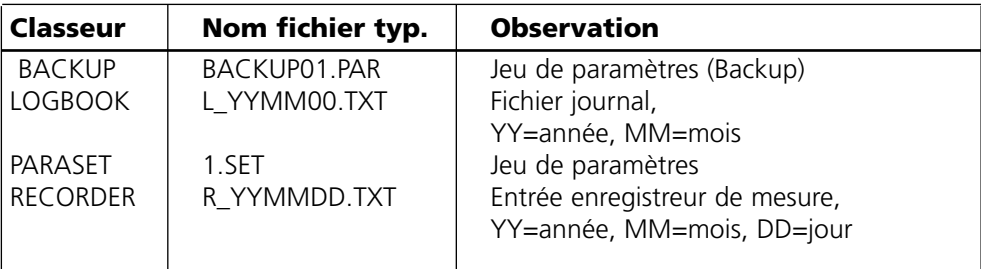

### **Carte SmartMedia : carte mémoire**

Programmation/Commande système/Carte mémoire

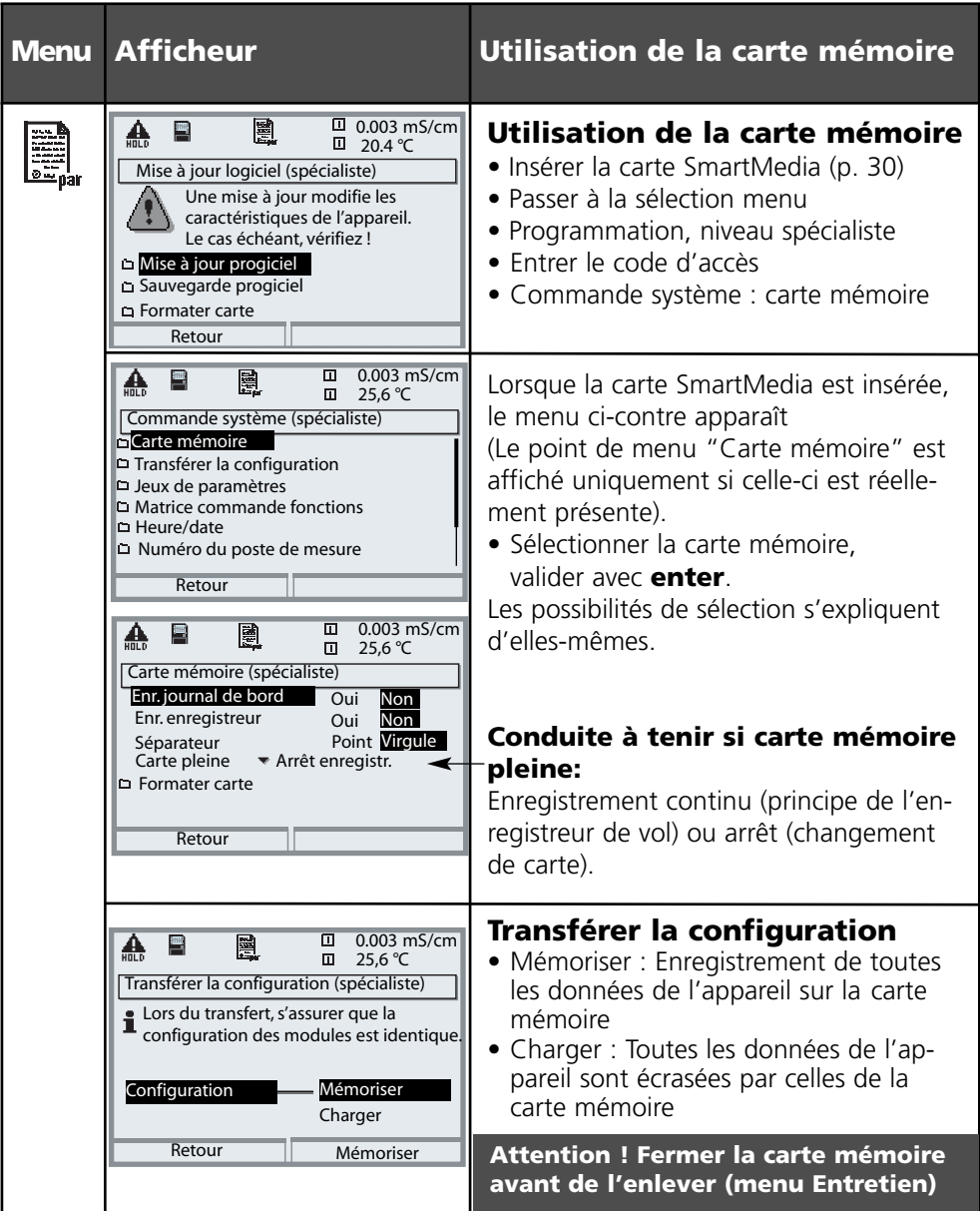

M 700(X)

### **SW 700-102 : Jeux de paramètres chargeables**

Programmation/Commande système/Jeux de paramètres

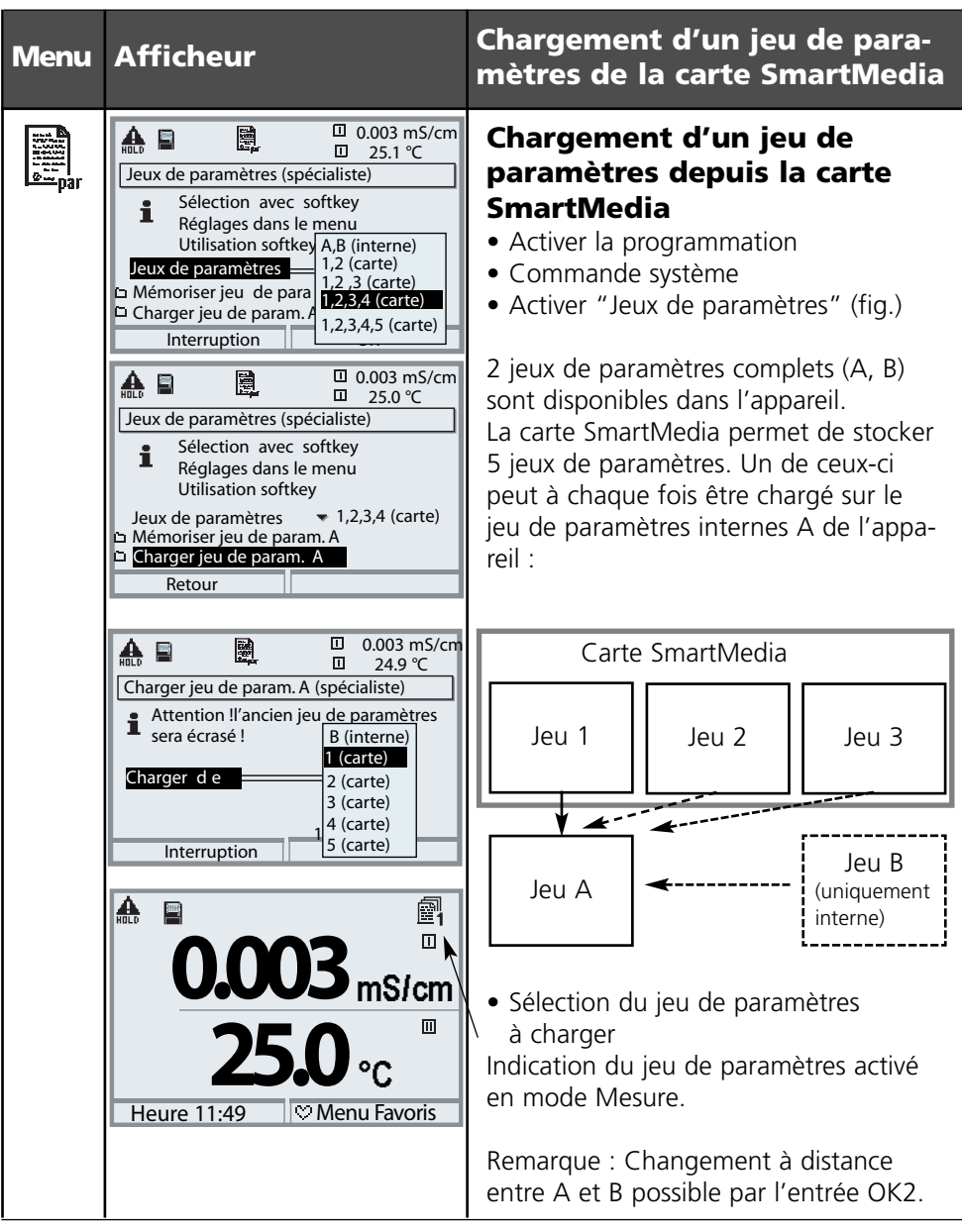

### **SW 700-102 : Jeux de paramètres chargeables**

Programmation/Commande système/Jeux de paramètres

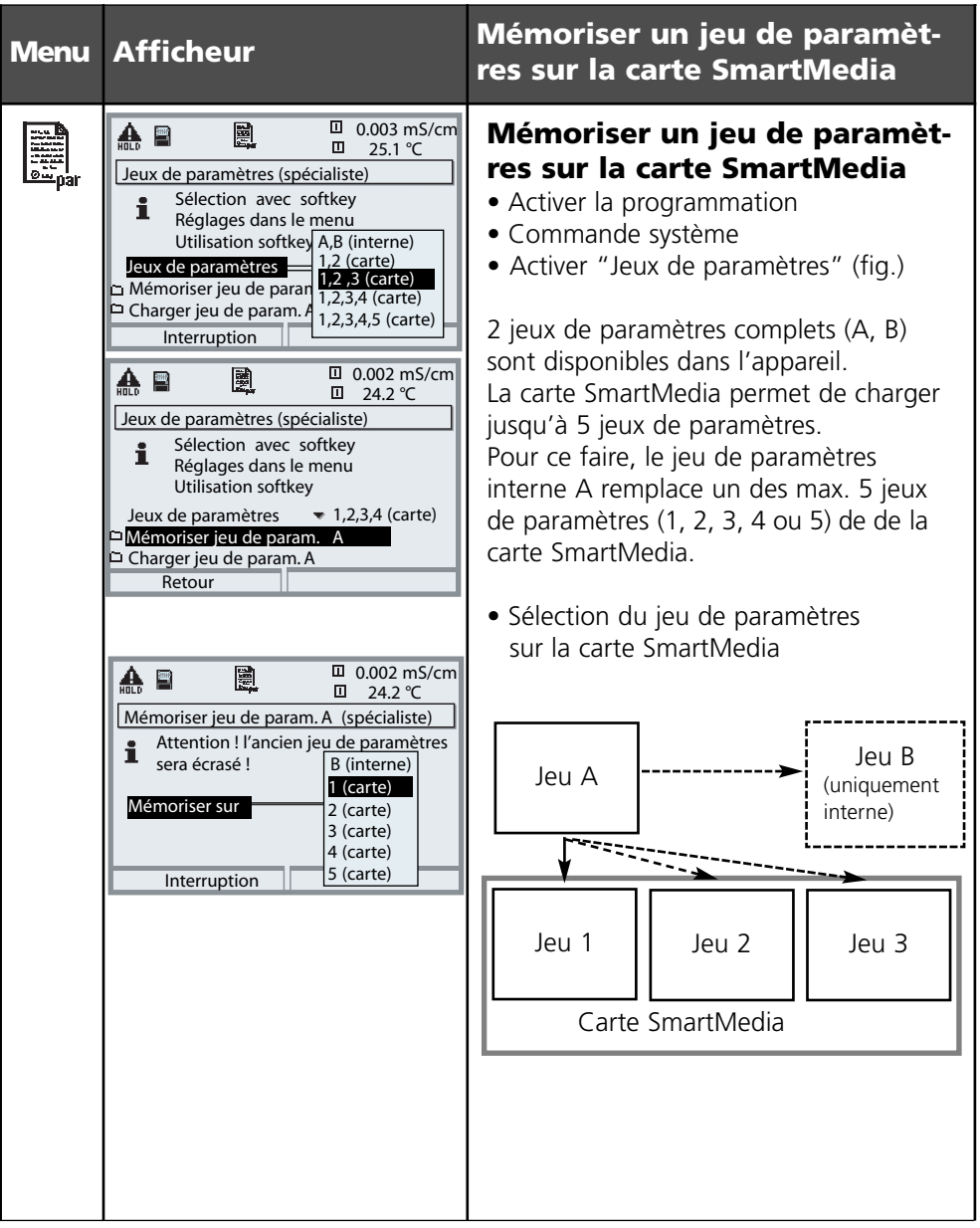

### **SW 700-103 : Enregistreur de mesure**

Sélection menu : Programmation / FRONT M 700 / Enregistreur de mesure

Les 200 derniers blocs de données sont enregistrés dans l'appareil et affichés graphiquement comme sur un enregistreur. Toutes les autres données sont enregistrées sur la carte SmartMedia et peuvent être analysées avec un ordinateur.

Deux paramètres sont représentés. Sont programmables :

- le paramètre à afficher
- la valeur initiale et finale du paramètre à enregistrer
- la périodicité (l'intervalle de temps, programmable entre 10 s et 10 h)

De plus, un "ralenti" permet d'élargir l'axe du temps d'un facteur 10. En cas de modifications rapides, ce ralenti est adapté automatiquement pour commencer quelques pixels avant l'événement. De la sorte, il est possible de suivre en détail les irrégularités du paramètre.

L'option "Afficher min/max" affiche les valeurs extrêmes (en gris) en plus de la valeur mesurée (valeur moyenne).

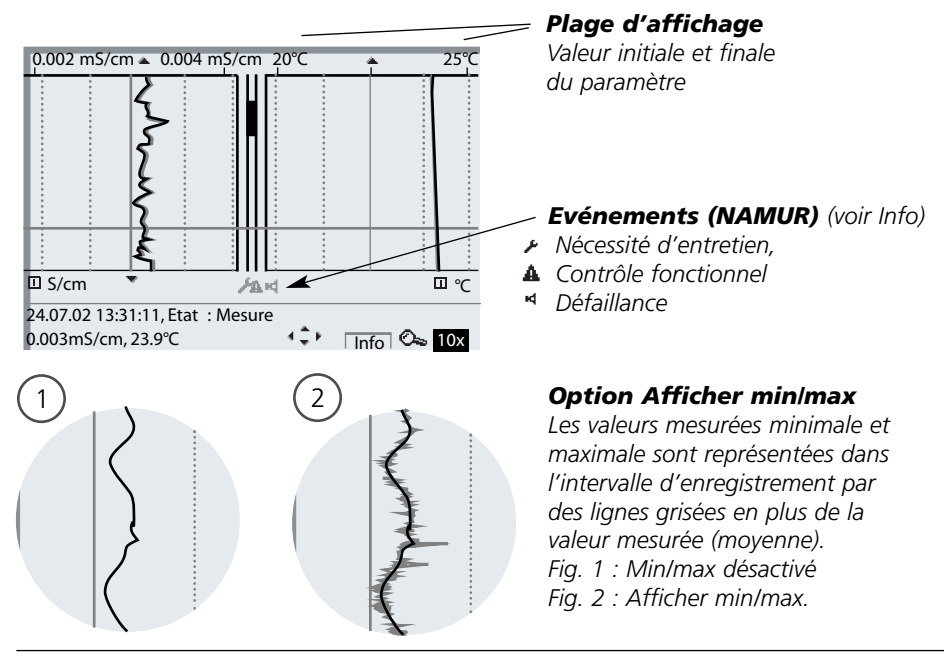

### **SW 700-103 : Enregistreur de mesure**

Sélection menu : Programmation / FRONT M 700 / Enregistreur de mesure

#### **Fonction supplémentaire SW 700-103 : Enregistreur de mesure**

L'enregistreur de mesure enregistre toutes les données dans un fichier. Les 200 dernières entrées sont visibles sur le M 700. Un nouveau fichier est généré chaque jour, la date est codée dans le nom de fichier.

Exemple de fichier écrit sur la carte SmartMedia :

#### **\RECORDER\R\_YYMMDD.TXT** Données enregistreur du YYMMDD

 $(YY = année, MM = mois, DD = jour)$ 

L'enregistrement est effectué au format ASCII avec l'extension .TXT.

Les colonnes sont séparées par des tabulations (TAB). Le fichier peut ainsi être ouvert dans des programmes de traitement de texte ou des tableurs (par ex. Microsoft Excel). Une "device info" comprenant le type d'appareil, le numéro de série BASE et le numéro du poste de mesure est systématiquement créée lorsque la carte mémoire est insérée dans l'emplacement prévu à cet effet. Une carte mémoire peut donc aussi servir à stocker les données de l'enregistreur de mesure de plusieurs appareils.

Exemple :

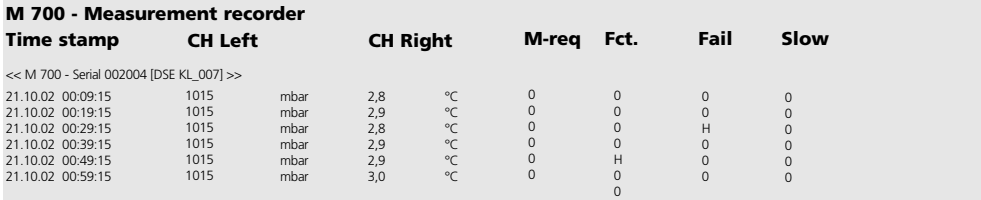

### **SW 700-103 : Enregistreur de mesure**

Sélection menu : Programmation / FRONT M 700 / Enregistreur de mesure

Les entrées du fichier enregistreur ont la signification suivante :

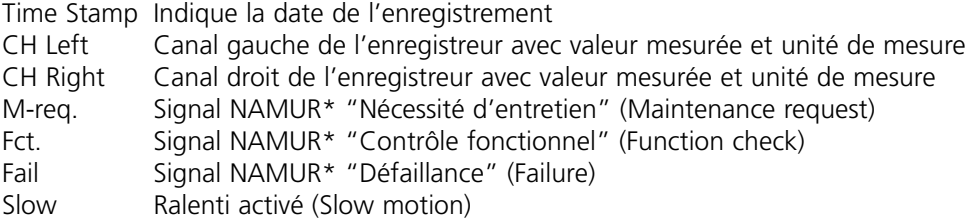

\* Définition :

NAMUR = commission de normalisation des matériels de mesure et de régulation utilisés dans l'industrie chimique (Allemagne)

### **SW 700-104: Journal de bord étendu**

Programmation / Commande système / Journal de bord

#### **Fonction supplémentaire SW 700-104 : Journal de bord étendu**

Le journal de bord étendu enregistre toutes les données dans un fichier. Les 50 dernières entrées sont visibles sur le M 700. Un nouveau fichier est généré chaque mois, la date est codée dans le nom de fichier. Exemple de fichier écrit sur la carte SmartMedia :

#### **\LOGBOOK\L\_YYMM00.TXT** Données enregistreur YYMM

 $(YY = année, MM = mois)$ 

L'enregistrement est effectué au format ASCII avec l'extension .TXT. Les colonnes sont séparées par des tabulations (TAB). Le fichier peut ainsi être ouvert dans des programmes de traitement de texte ou des tableurs (par ex. Microsoft Excel). Une "device info" comprenant le type d'appareil, le numéro de série BASE et le numéro du poste de mesure est systématiquement créée lorsque la carte mémoire est insérée dans l'emplacement prévu à cet effet. Une carte mémoire peut donc aussi servir à stocker les journaux de bord de plusieurs appareils.

Exemple :

```
M 700 - Logbook
Time Stamp Etat Message
<< M 700 - Serial 0002004 [DSE KL_001] >>
21.11.02 19:08:43 Alimentation coupée
22.11.02 06:02:01 Alimentation établie
22.11.02 06:09:27 Diagnostic actif
22.11.02 06:09:36 Mesure active
23.11.02 16:45:07 (x) Défa courant l2 > 20 mA
23.11.02 18:43:11 Programmation active
23.11.02 18:47:38 Mesure active
23.11.02 18:47:38 ( ) Défa courant l2 > 20 mA
:
:
Time Stamp : Tampon date de l'entrée dans le journal de bord
Etat (x) - Le message a été activé
             ( ) - Le message a été désactivé
```
*Message Texte du message (dans la langue d'utilisation installée)*

Pour la mise à jour du logiciel (fonction supplémentaire SW700-106), le fabricant fournit une carte SmartMedia spécialement formatée à cet effet. L'appareil est capable de remplacer le progiciel (programme d'exploitation) par la nouvelle version livrée ("Update")

#### **Attention !**

L'appareil ne peut pas effectuer de mesure pendant une mise à jour du logiciel ! Il est recommandé de vérifier la programmation après une mise à jour.

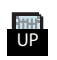

Lorsque la carte est correctement insérée, le symbole ci-contre apparaît. La carte permet de mémoriser le logiciel actuel de l'appareil sur cette carte et de charger le nouveau logiciel dans l'appareil.

- **1.** Sauvegardez le progiciel précédemment installé sur l'appareil (p. 42).
- **2.** Chargez la mise à jour du logiciel de la manière décrite page 43.

#### **Remarque :**

Le formatage de la carte permet de transformer une carte de mise à jour en une carte mémoire (définitif !). Voir page 31.

### **Carte SmartMedia : Sauvegarde du progiciel**

Programmation / Commande système / Mise à jour du logiciel / Sauvegarde du progiciel

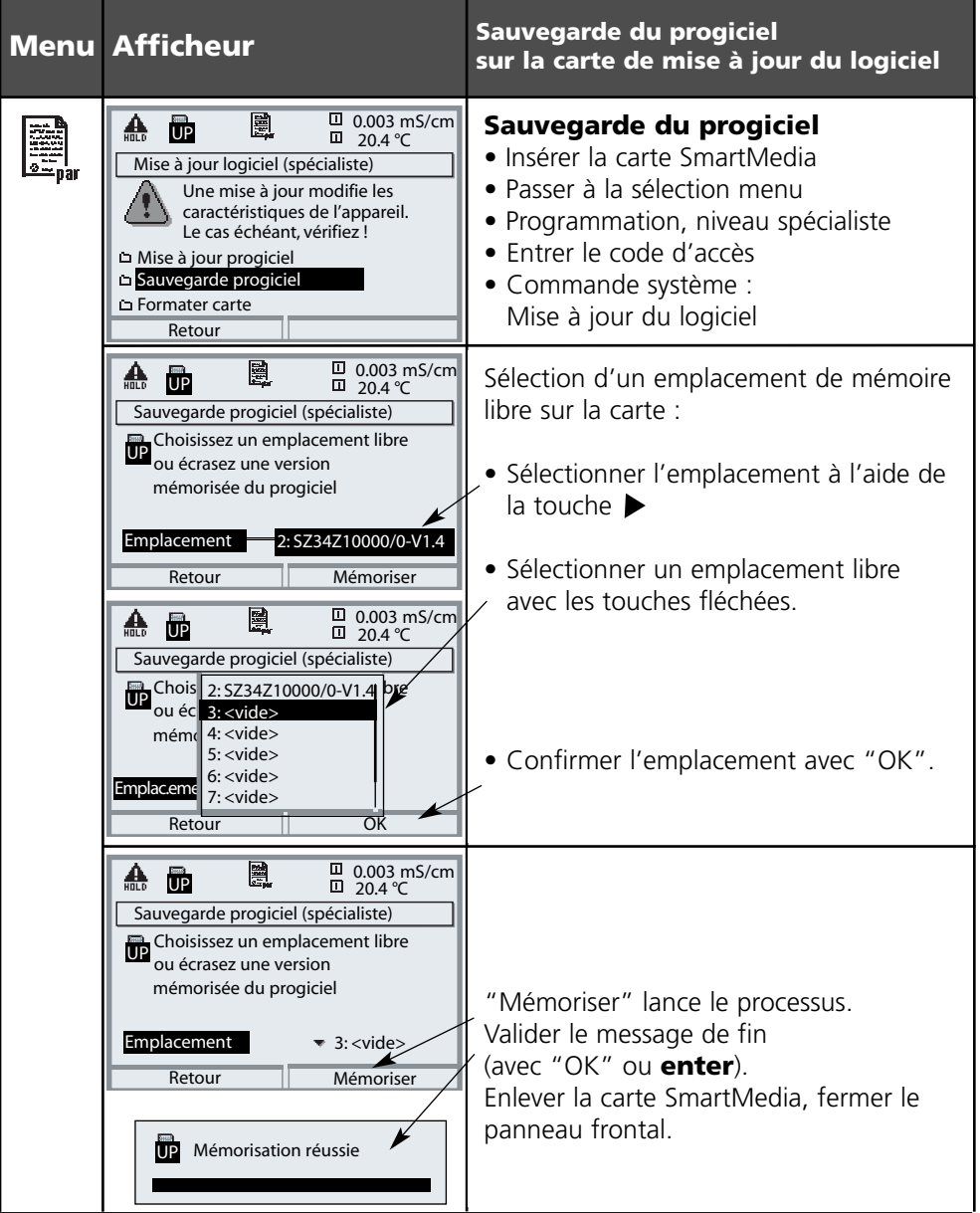

### **SW 700-106 : Mise à jour du logiciel**

Programmation/Commande système/Mise à jour du logiciel/Charger progiciel

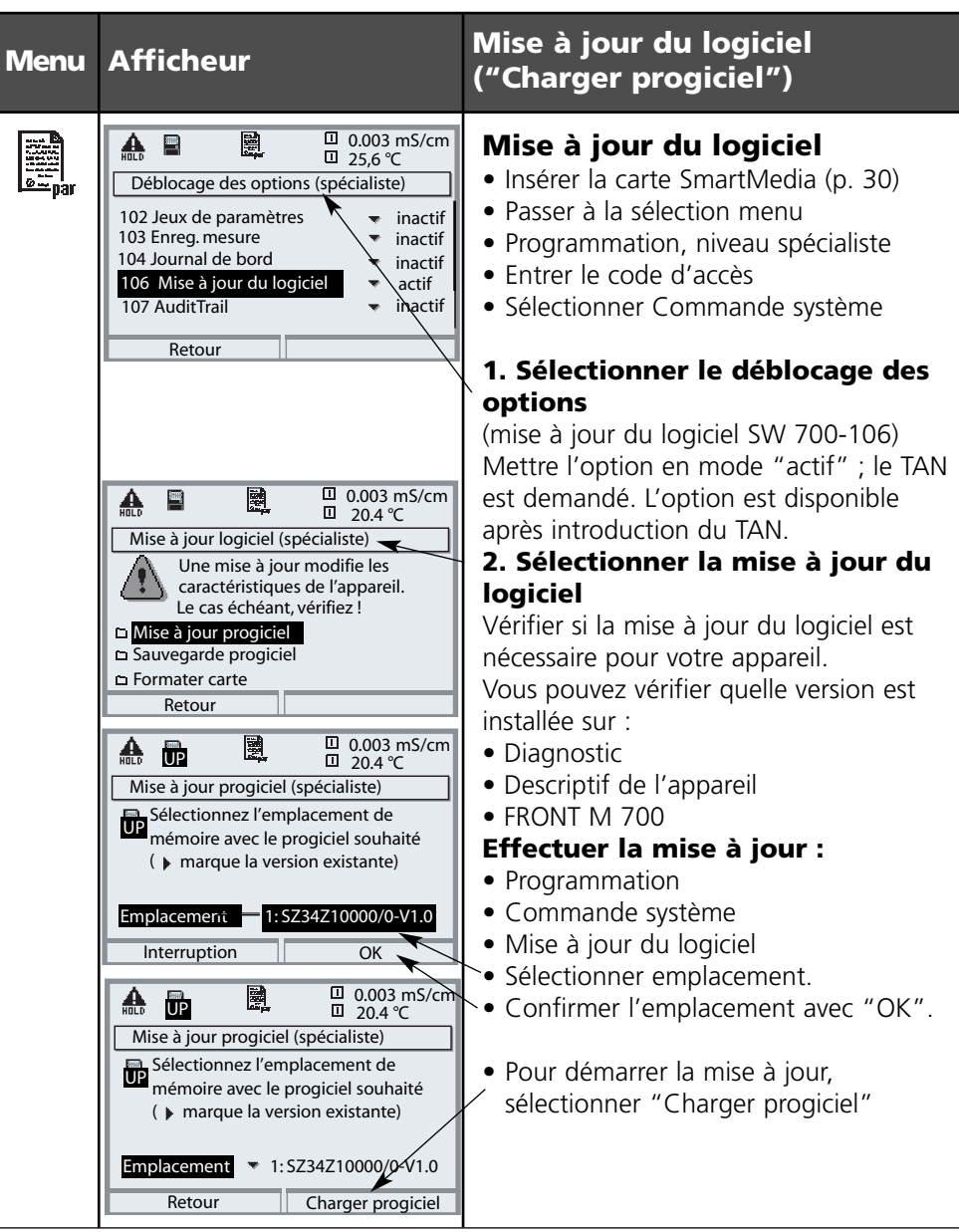

# **AuditTrail et Signature**

Enregistrement et sauvegarde électroniques des données suivant FDA 21 CFR Part 11 Fonction supplémentaire SW 700-107

#### **Fournitures : TAN et carte AuditTrail**

#### **Table des matières**

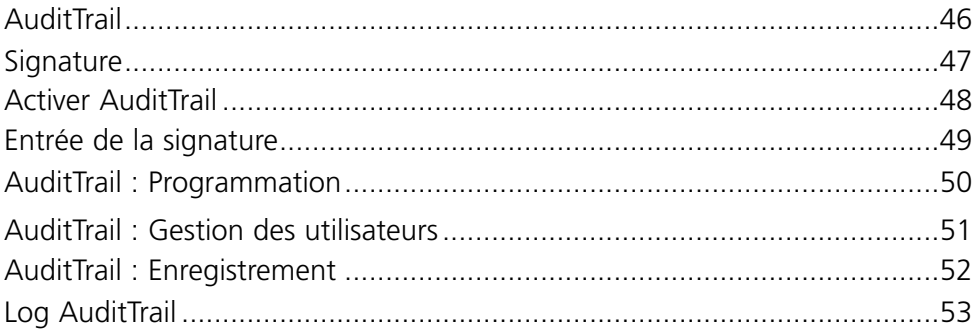

Description fonctionnelle

#### **Enregistrement et sauvegarde électroniques des données suivant FDA 21 CFR Part 11**

Dans l'industrie pharmaceutique, l'hygiène, la sécurité et l'enregistrement complet des données (règlement FDA : 21 CFR Part 11) sont exigés. Le M 700 avec boîtier en acier spécial et carte SmartMedia remplit ces exigences. Le règlement FDA comprend principalement deux parties : "Audit-Trail et "Electronic Signature". Ces deux parties sont directement imbriquées : chaque modification et la personne qui a effectué la modification sont enregistrées.

Souvent, certaines fonctions comme le calibrage (ajustage) ne peuvent être exécutées qu'avec une autorisation écrite ! Cette autorisation est donnée par le biais d'une signature électronique.

#### **Carte AuditTrail**

La carte AuditTrail est une carte SmartMedia spécialement préparée. Le rapport AuditTrail n'est enregistré par le M 700 que sur des "cartes AuditTrail". La lecture sur PC reste possible.

#### **Remarque :**

Seules les cartes SmartMedia spécialement codées, fournies par Mettler Toledo, sont utilisables comme cartes AuditTrail.

La carte AuditTrail comprend, à sa livraison, un programme pour PC qui permet de lire les données AuditTrail consignées et qui peut effectuer un décryptage dans le mode "mémorisation cryptée". Le programme permet d'exporter les données vers d'autres programme, par ex. Microsoft Excel.

### **Signature**

Description fonctionnelle

#### **Signature**

Une signature se compose de deux entrées, le nom de l'utilisateur et le code d'accès correspondant. A chaque modification effectuée sur l'appareil (Calibrage/Ajustage, Programmation, Entretien et éventuellement Diagnostic), la personne qui a effectué l'intervention est consignée dans le "log AuditTrail" et dans les rapports. Des autorisations d'accès sont utilisées.

### **Autorisation d'accès**

Chaque autorisation d'accès se compose d'une signature :

- nom de l'utilisateur (username) et
- code d'accès (passcode).

Les données d'accès sont indiquées à l'appareil par le spécialiste et l'utilisateur dans la gestion des utilisateurs. A cet effet, le spécialiste entre le nom (éventuellement le sigle) de l'utilisateur et l'utilisateur ajoute son code d'accès personnel.

A chaque appel d'un menu protégé, l'opérateur doit indiquer son nom et son code d'accès. L'appareil n'autorise la fonction que si le code d'accès est le bon. Les noms des utilisateurs figurent dans les enregistrements (log AuditTrail, rapports) effectués sur la carte AuditTrail, ce qui permet d'identifier clairement l'opérateur.

#### **Mémorisation cryptée**

Les entrées faites dans le log AuditTrail sont éventuellement cryptées par un algorithme et protégées par des sommes de contrôle, ce qui permet à un programme spécial pour PC de constater leur authenticité.

### **Activer AuditTrail**

Sélection menu : Programmation /Commande système /Déblocage d'options **Remarque :** Le TAN pour le déblocage d'une fonction supplémentaire n'est valable que pour l'appareil portant le numéro de série correspondant

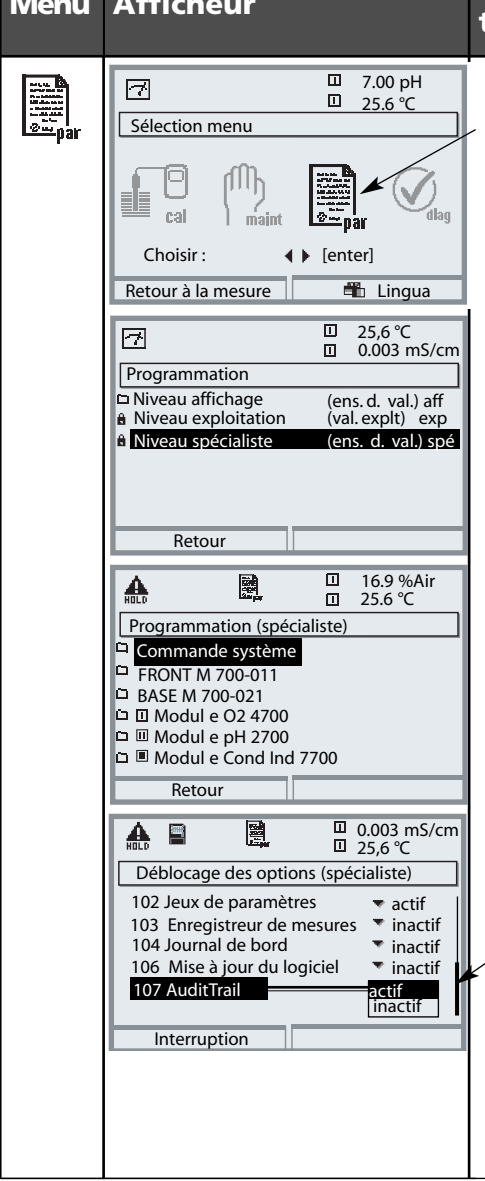

#### **Activer la fonction supplémentaire**

#### **Sélection menu**

Activer la programmation. A partir du mode Mesure : Touche **menu** : Sélection menu. Sélectionner Programmation à l'aide des touches fléchées, valider avec **enter**.

#### **Programmation**

Sélectionner Niveau spécialiste à l'aide des touches fléchées, valider avec **enter**. Entrer ensuite le code d'accès (Code d'accès d'origine : 1989).

Sélectionner Commande système à l'aide des touches fléchées, valider avec **enter**. Sélectionner Déblocage d'options à l'aide des touches fléchées, valider avec **enter**.

### **Déblocage des options**

Sélectionnez la fonction supplémentaire à débloquer.

Mettre l'option en mode "actif" ; le TAN est demandé (Remarque : Le TAN est valable uniquement pour l'appareil portant le numéro de série correspondant, voir la page précédente). L'option est disponible après introduction du TAN.

### **Entrée de la signature**

(nom de l'utilisateur, code d'accès)

#### **Entrée de la signature (nom de l'utilisateur, code d'accès) lors de l'activation du menu**

Afin d'empêcher que les données ne soient consultées ou modifiées sans autorisation, une demande d'accès est effectuée lors de l'accès à chaque niveau du menu depuis la sélection menu. L'entrée d'un nom d'utilisateur et d'un code d'accès représente une double sécurité.

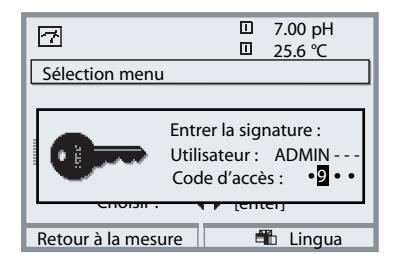

Les codes d'accès ne sont pas visibles, mais sont remplacés par 4 points. Le spécialiste a la possibilité d'effacer le code d'accès de tout utilisateur (une entrée est effectuée dans le log Audit-Trail). L'utilisateur est identifié à l'aide de ses données d'accès. <sup>9</sup>

Une fois la bonne signature entrée, tous les menus sont accessibles avec les droits définis pour l'utilisateur. Les droits sont de nouveau effacés dans le mode Mesure seulement. Il est ainsi possible d'aller successivement dans plusieurs menus différents sans entrer de manière répétée les données d'accès.

Si le nom d'utilisateur et le code d'accès entrés ne correspondent pas à la bonne combinaison, l'accès est refusé et le message "Code d'accès erroné" s'affiche. Une entrée indiquant "Code d'accès erroné" de même que l'identification entrée (éventuellement erronée) est effectuée dans le log Audit-Trail.

#### **Réglage d'origine de la signature**

**Signature** Utilisateur : ADMIN Code d'accès : 1989

### **AuditTrail : Programmation**

Adapter la fonction : Programmation/Commande système/Audit Trail

#### **Programmation**

Dans la commande système, le spécialiste a la possibilité d'effectuer certaines adaptations du système Audit-Trail en fonction des besoins de son entreprise. Ainsi, il peut par ex. choisir la sécurité contre les consultations par des tiers et le cryptage des données dans le log Audit-Trail.

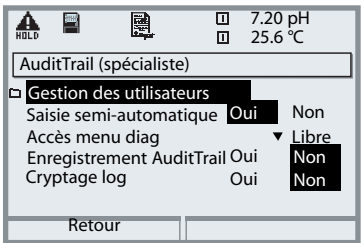

- "Saisie semi-automatique" est une aide à la saisie du nom d'utilisateur similaire à celle que proposent certains programmes Windows.
- L'accès au menu Diagnostic peut être "libre" ou contrôlé par l'entrée de la "signature" avec l'autorisation d'accès dans la gestion des utilisateurs.
- Pour l'enregistrement sur la carte SmartMedia, il est possible d'activer un cryptage qui empêche de lire ou de consulter les fichiers sans les programmes correspondants.

#### **Gestion des utilisateurs**

Un administrateur et 5 utilisateurs peuvent être enregistrés dans le M 700. Chaque utilisateur a un nom d'utilisateur (8 caractères max.) et un code d'accès (4 chiffres). A chaque utilisateur peuvent être attribués des droits d'accès et des droits d'utilisation pour chaque niveau du menu principal. Le nom d'utilisateur et le code d'accès constituent ensemble la "signature électronique" de l'utilisateur. Chaque modification consignée porte cette signature qui en assure la traçabilité. Des droits d'accès à tous les menus peuvent être définis pour chaque utilisateur.

### **AuditTrail : Gestion des utilisateurs**

Créer, éditer, supprimer un utilisateur

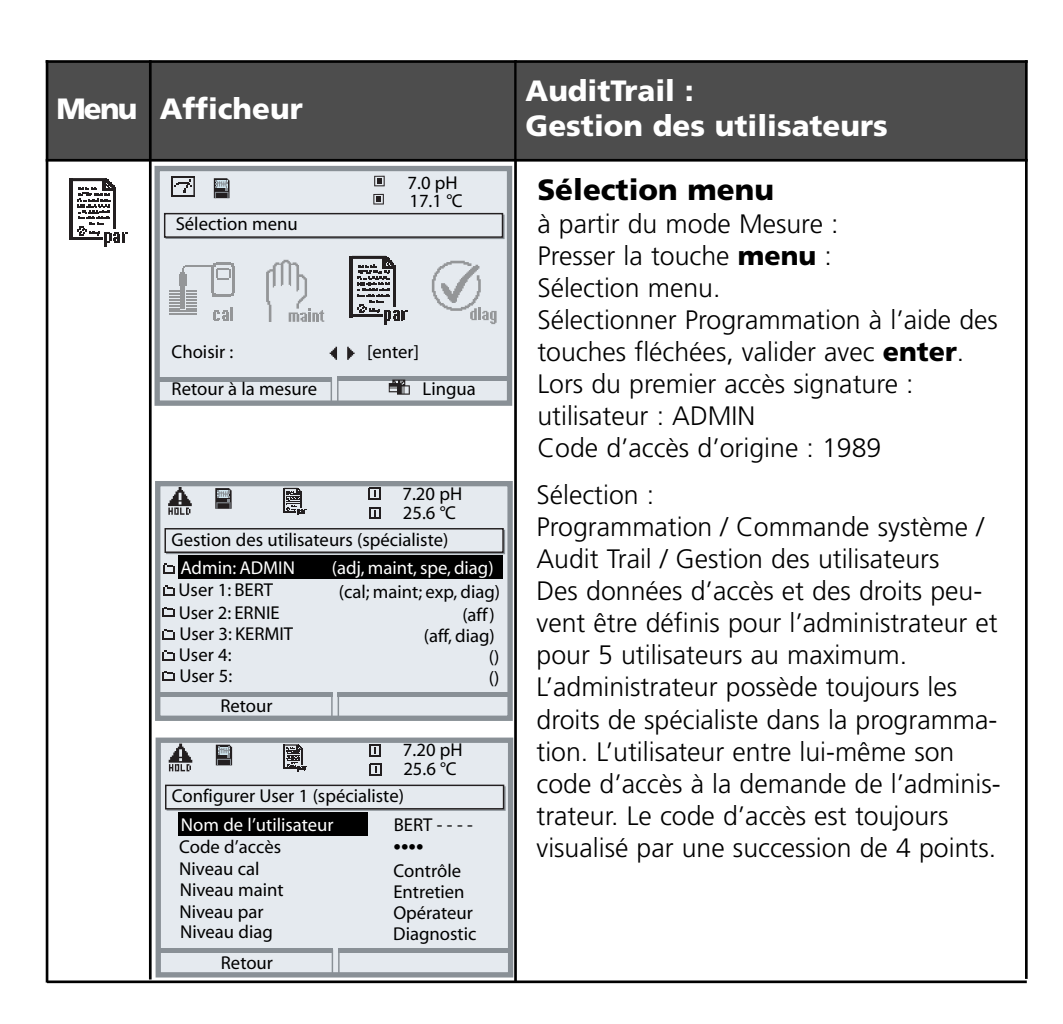

#### **Droits d'accès aux niveaux du menu principal :**

- Calibrage : [ pas d'accès | contrôle | ajustage ]
- Entretien : [ pas d'accès | entretien ]
- 
- 
- 
- Programmation : [ pas d'accès | affichage | opérateur | spécialiste ]
- Diagnostic : [ pas d'accès | diagnostic ]

Fonction

#### **Saisie semi-automatique**

La saisie du nom de l'utilisateur est facilitée par la fonction "Saisie semi-automatique", grâce à laquelle l'utilisateur ne doit saisir que le nombre de lettres nécessaire à l'appareil pour identifier le nom.

Cette fonction peut être désactivée dans le menu AuditTrail car l'affichage automatique du nom de l'utilisateur amoindrit la sécurité du système qui peut éventuellement devenir insuffisante pour la documentation FDA.

#### **Accès menu diag**

Pour pouvoir empêcher des tiers de consulter toutes les données, il est possible de protéger également le diagnostic par un code d'accès (le menu Favoris est alors également concerné). Avec le réglage d'origine, le diagnostic n'est pas bloqué.

#### **Enregistrement AuditTrail**

Le log AuditTrail est un enregistrement supplémentaire, éventuellement protégé, de toutes les données sur la carte AuditTrail (carte SmartMedia). La langue sélectionnée au moment de l'entrée est utilisée pour l'enregistrement.

Les données peuvent être cryptées (pour en empêcher la lecture par des personnes non autorisées) et sauvegardées avec une somme de contrôle (garantie d'authenticité des données). Le cryptage peut être activé et désactivé dans le menu AuditTrail du niveau Spécialiste.

Une numérotation des lignes à quatre chiffres (0000 ... 9999 P 0000 ..., cyclique), assure un enregistrement intégral. Le log AuditTrail ne peut pas être effacé par le M 700.

L'enregistrement fait appel à une mémoire tampon dans laquelle les données enregistrées sont stockées temporairement, par ex. lors du changement de carte AuditTrail. Lorsque la mémoire tampon est pleine, un message d'erreur "Défa carte AuditTrail" est généré. Les plus anciennes entrées sont écrasées dans la mémoire tampon et ne figurent alors plus dans l'enregistrement (reconnaissable à l'absence des numéros de lignes).

Lors de l'insertion d'une carte AuditTrail vierge, la mémoire tampon et les nouvelles entrées sont transférées sur la carte.

### **Enregistrement AuditTrail**

Paramètres

Le log AuditTrail ne peut pas être consulté dans l'appareil de mesure. L'analyse se fait exclusivement via le programme PC correspondant. Le transport des données du M 700 pour l'analyse et le traitement ou l'archivage doit être effectué par l'utilisateur suivant FDA 21 CFR Part 11. De même, l'utilisateur doit protéger la carte mémoire contre l'effacement des fichiers de rapports. Le programme PC d'analyse assure le décryptage et la vérification des paramètres sauvegardés. Il vérifie également l'authenticité des données qui se trouvent sur la carte. Ce programme permet d'imprimer les données cryptées et de les exporter vers d'autres applications PC.

#### **Journal de bord**

Un journal de bord est également présent. Dans les systèmes AuditTrail, il est tenu parallèlement au log AuditTrail mais contrairement à celui-ci, il peut être consulté si le menu Diagnostic est accessible. Le spécialiste a le droit d'effacer le journal de bord puisque toutes les données touchant à la sécurité sont enregistrées dans le log AuditTrail.

#### **Enregistrements dans le log AuditTrail**

#### **Attention ! Perte des données (risque de destruction complète) si la carte n'est pas fermée avant d'être retirée. (Menu Entretien, "Fermer carte")**

Les entrées et messages suivants sont enregistrés :

- Point de mesure, descriptif de l'appareil, modules présents et numéros de série
- Login dans le système de menus
- Dépla cements à l'intérieur des menus (titres des menus)
- Paramètres modifiés lors de la pression sur la touche **enter**
- Trace de calibrage à la fin d'un calibrage ou d'un ajustage y compris le nom de l'utilisateur, la désignation du capteur et son numéro de série
- Messages comme les messages de défaillance et de nécessité d'entretien

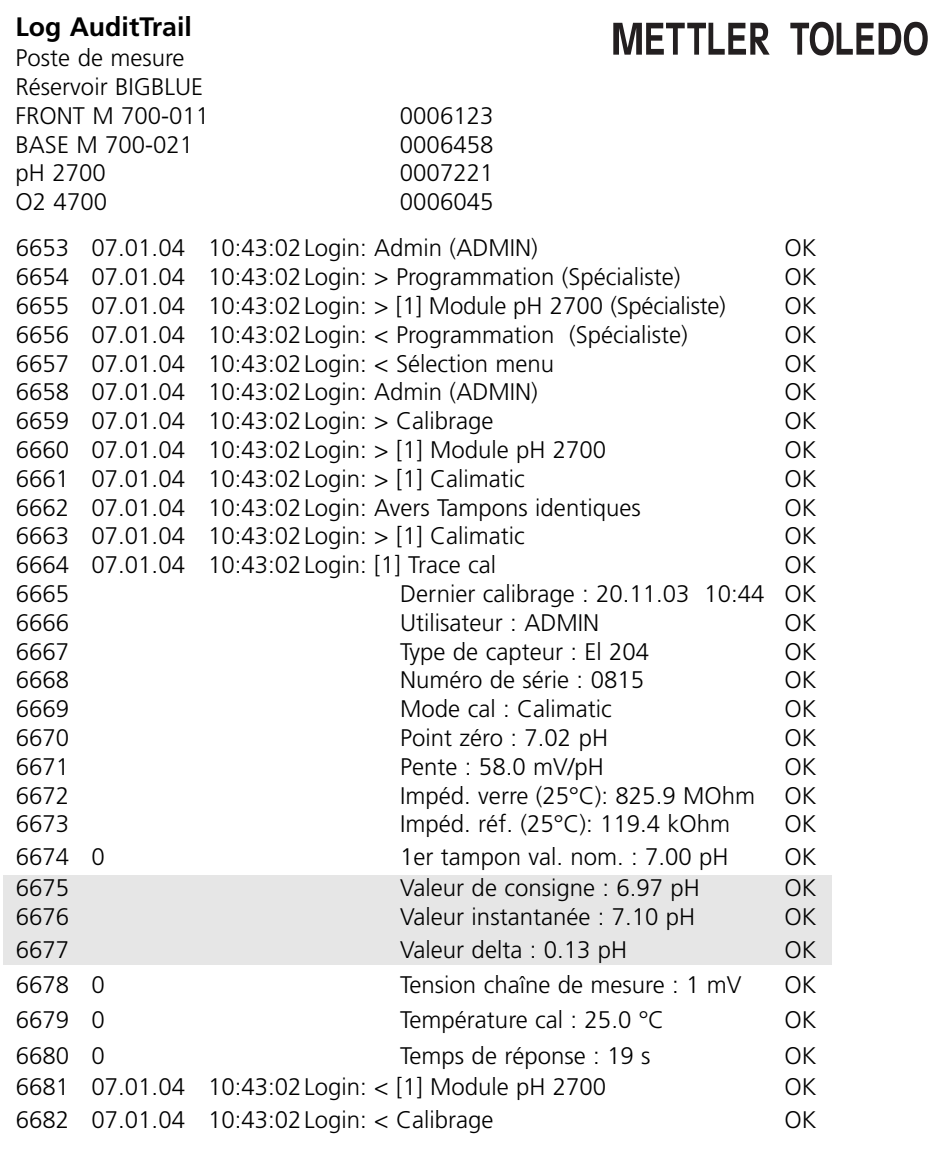

# **Fonctions supplémentaires**

### **Fournitures : TAN adapté à l'appareil**

Débloquer : Programmation / Commande système / Déblocage d'options

Code d'accès Niveau spécialiste 1989 (nouveau : ................)

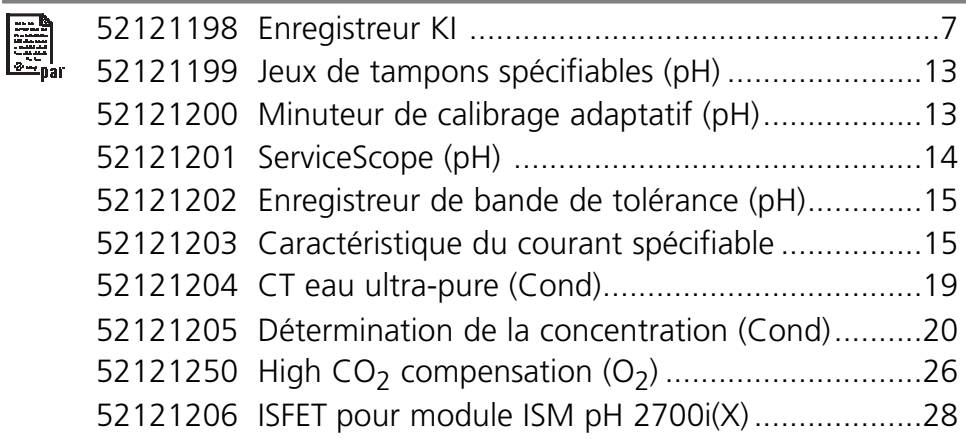

# **Fonctions supplémentaires**

**Fournitures : TAN adapté à l'appareil**

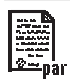

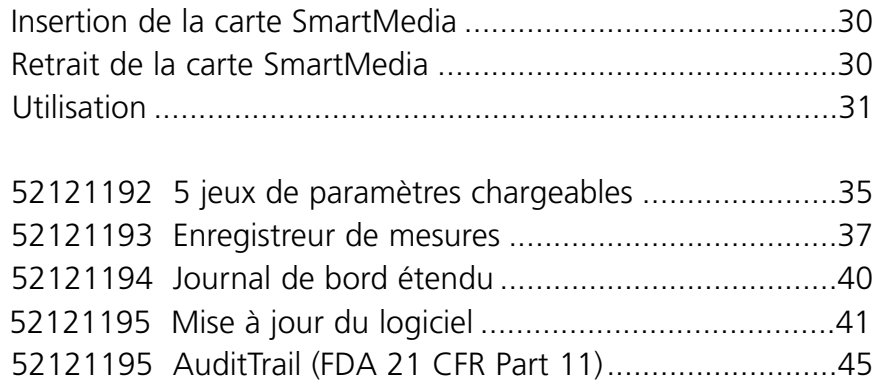